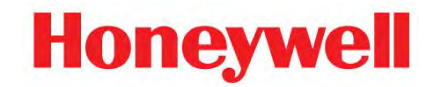

# **DPR180/DPR250 PCMCIA OPTION MANUAL**

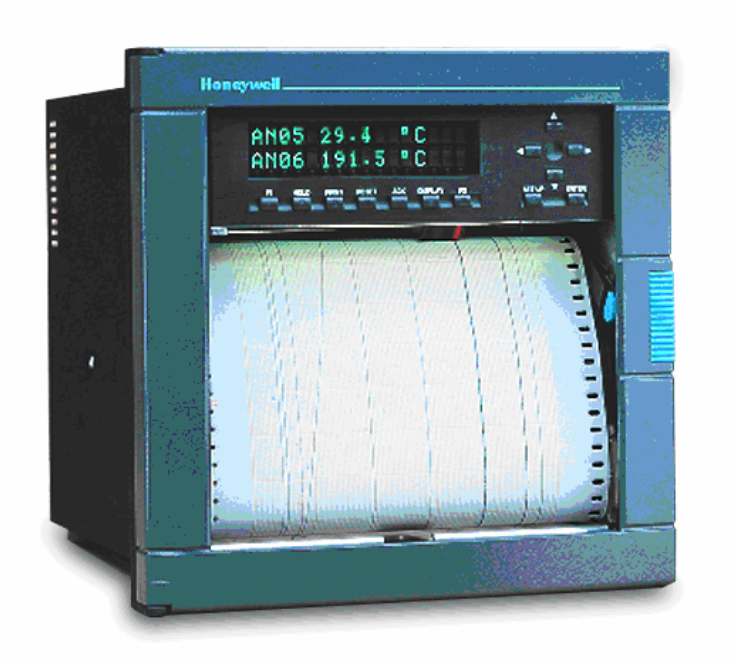

## **TABLE OF CONTENTS**

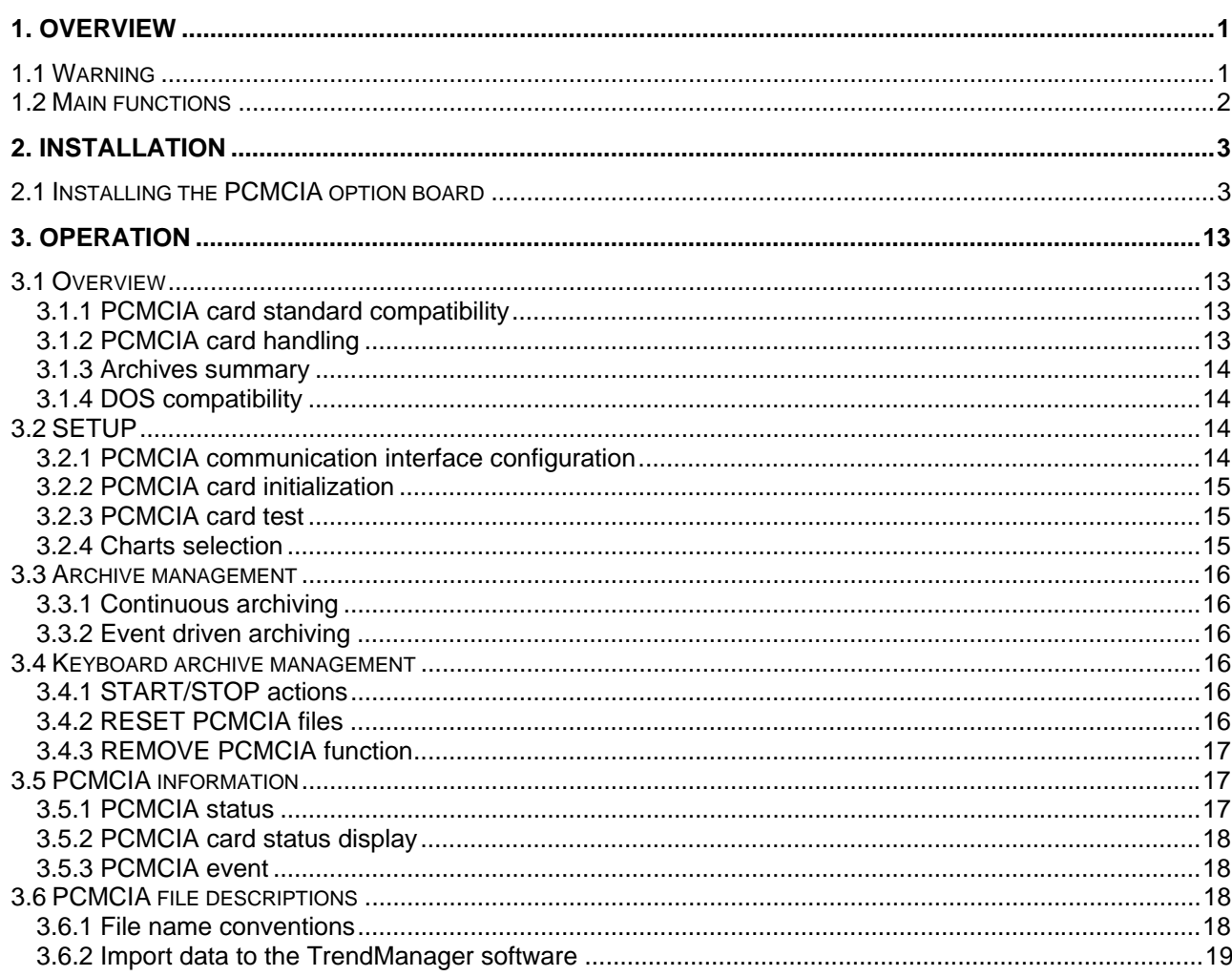

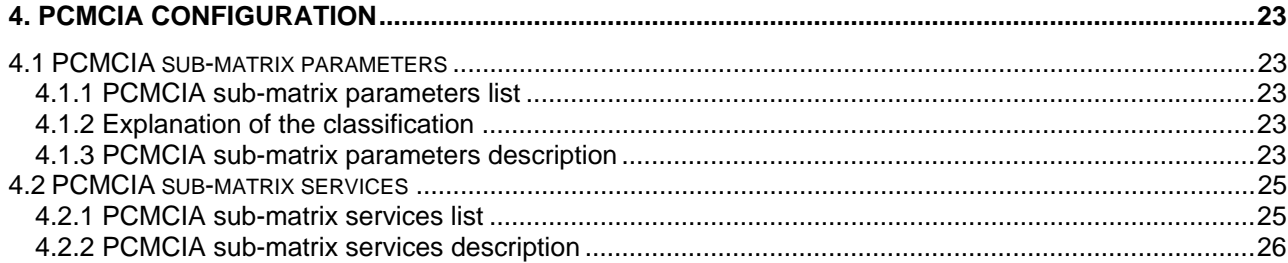

## **TABLE OF CONTENTS, Continued**

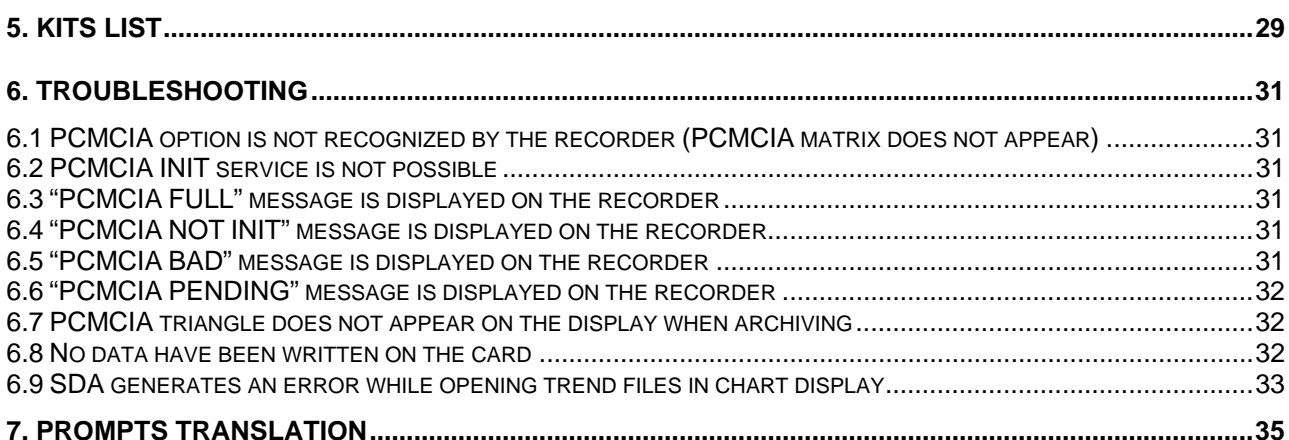

## **FIGURES**

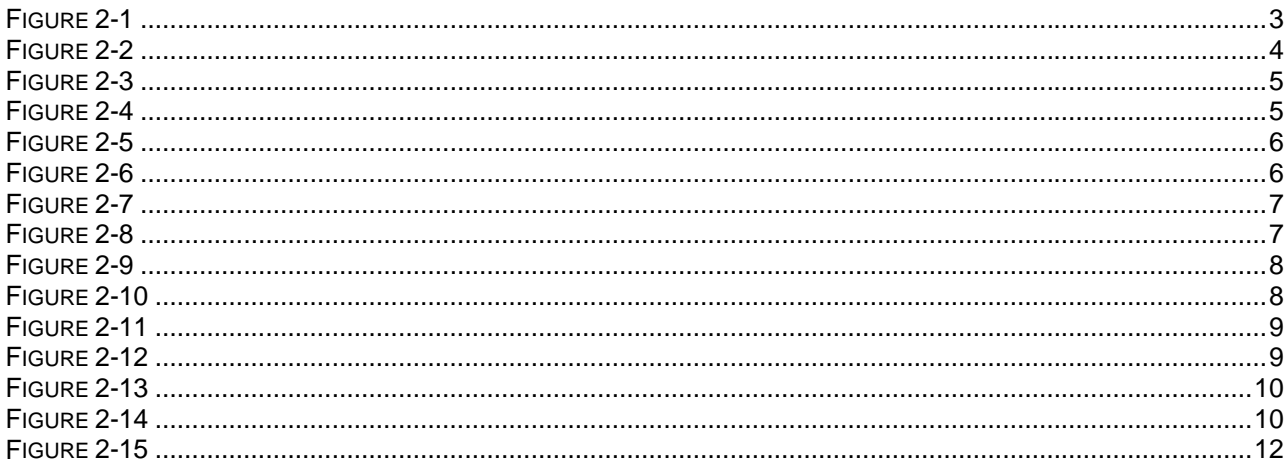

## **1. OVERVIEW**

Before running your PCMCIA option, please read the following explanations on how to install it.

## **1.1 Warning**

#### ¾ **If you received your optional PCMCIA board as a spare part:**

You are going to install your optional PCMCIA board.

To run properly, this application needs recorder firmware release 001AK or higher.

To determine the version of your recorder firmware, refer to your product manual (sub-section 3-2) or read it on the recorder in SERVICE / MISCELLANEOUS, SOFTWARE.

If your recorder firmware release is lower than 001AK (or if you wish to upgrade it), follow the procedure given in the **PC Configurator Kit Notice (CK 214)**:

**1.** Install the PC configurator software (included in this kit) on your PC.

The minimum PC configuration required is a 486 with 4 Mb of RAM and 10 Mb free on your hard disk.

The software is compatible with Windows 3.1, Windows 3.11 and Windows 95.

- **2.** Install the new recorder firmware (included in this kit) on your PC.
- **3.** Connect the PC Recorder interface (Kit # 46190409-501 **not included**).
- **4.** Upgrade the recorder firmware.
- **5.** Install the optional PCMCIA board as described in this manual (refer to Section 2; sub-section 2.1)
- **6.** Configure the PCMCIA option board as described in section 3 of the manual.

#### ¾ **If you received your optional PCMCIA board with your recorder:**

The PCMCIA board is already installed.

However, you have to configure the PCMCIA option as described in Section 3 of this manual.

¾ **Note that you can only upgrade the recorder firmware from the front panel of the recorder (with a jack cable) using the PC Configurator Kit.** 

## **1.2 Main functions**

- Selectable start conditions of archiving
- Rollover recording capability to keep the more recent informations
- Recorded informations selectable among: trends, alarms, digital events and internal diagnostics with configurable file names
- Recorded trends may be analog inputs, math results (if Maths option present) or communication PV's
- Ten selectable trends login frequencies from 1 second up to 30 minutes
- Check of the PCMCIA memory card (can be done before storing process data)
- **PCMCIA event selectable on a configurable filling level**
- Displaying PCMCIA card status (with specific led)
- Activating relay or displaying message on "PCMCIA" event
- PCMCIA memory cards used are ATA type II compatible and are made with the flash technology
- Internal buffer (128 Kb) to store the data during the change of the PCMCIA memory card.

## **2. INSTALLATION**

## **2.1 Installing the PCMCIA option board**

→ WARNING: Please use an antistatic ground strap to avoid possible electrostatic damage to the printed circuit boards.

- 1. Turn off the power to isolate the recorder from the main supply.
- 2. Open the recorder door and remove the chart cassette from the chassis.
- 3. Turn OFF the switch. (See [Figure 2-1](#page-6-0))

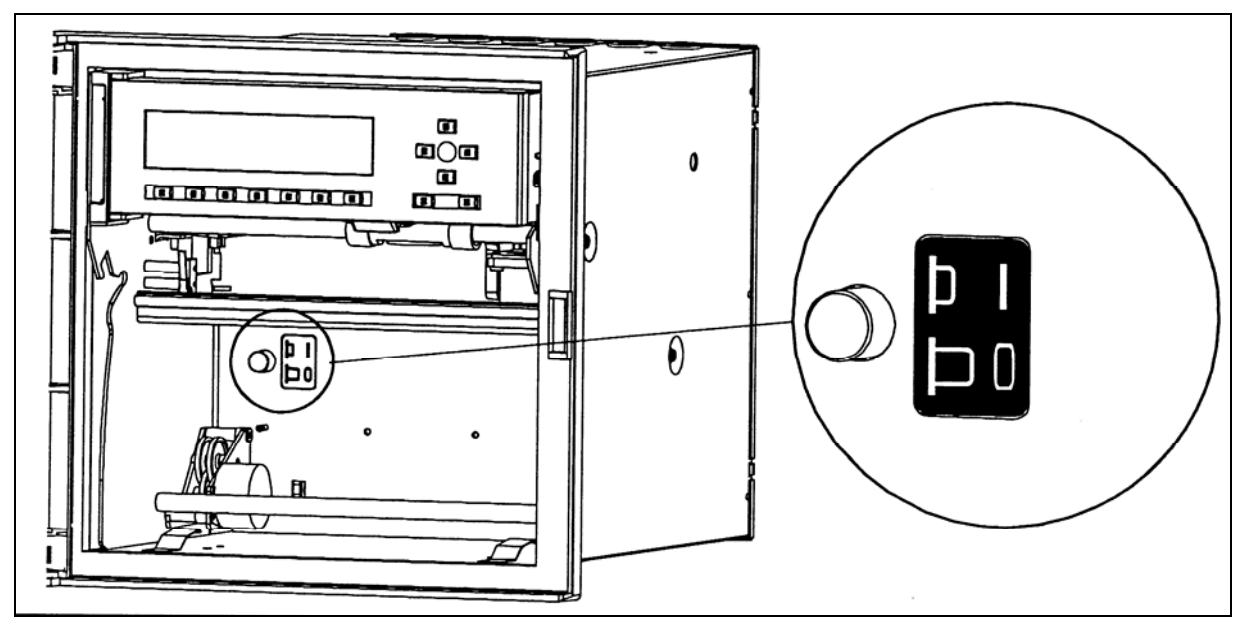

Recorder's main power switch located behind the chart cassette

Figure 2-1

- <span id="page-6-0"></span>4. Remove the cover from the power supply terminal block. (See ref. E, [Figure 2-15\)](#page-15-0)
- 5. Disconnect the main supply from the power supply terminal block.
- 6. Unscrew the 3 fixing screws from the rear cover. (See ref. A, [Figure 2-2](#page-7-0))
- 7. Remove the rear cover. (See ref. B & C, [Figure 2-2](#page-7-0))

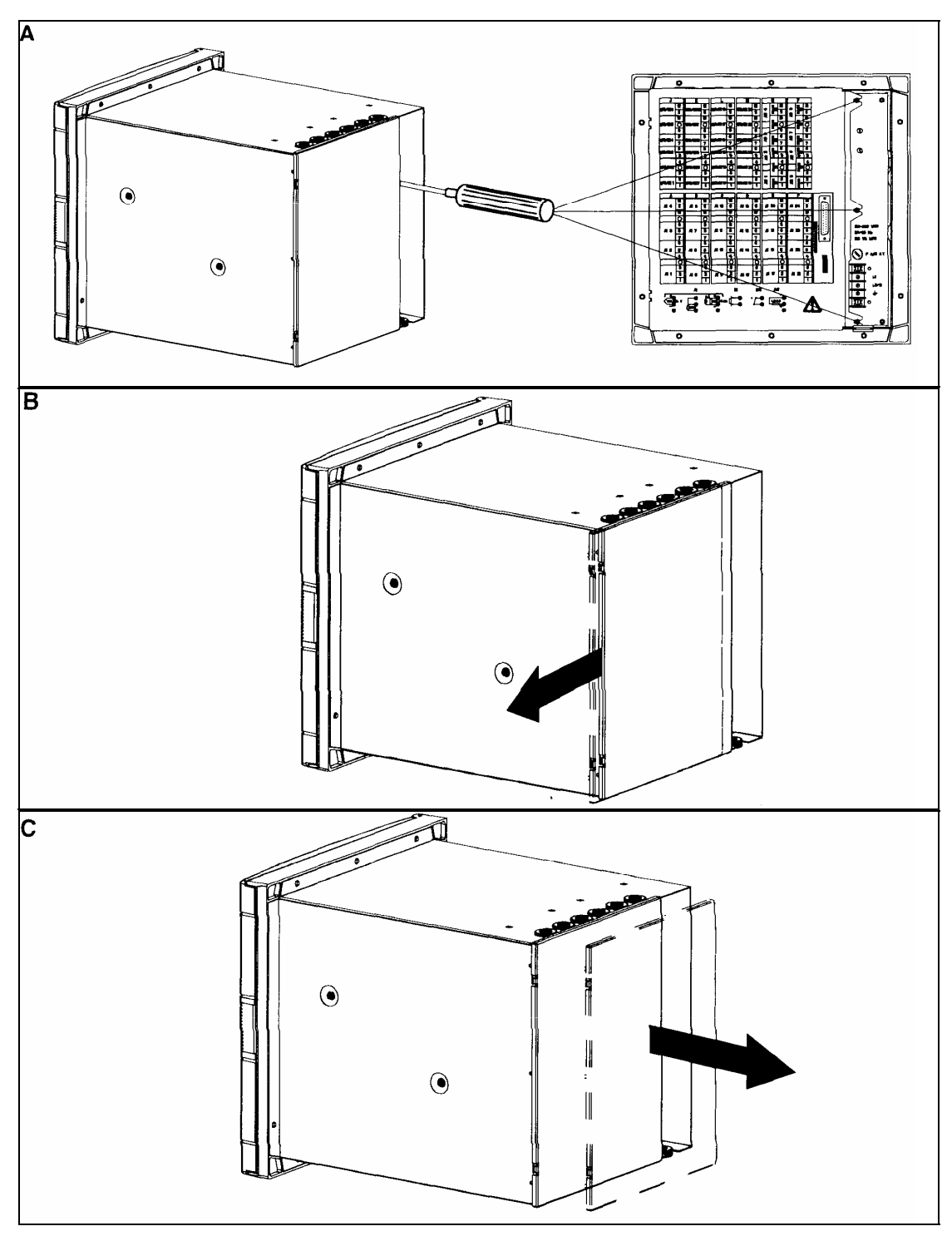

<span id="page-7-0"></span>Figure 2-2

8. Remove all the terminal blocks. (See [Figure 2-3\)](#page-8-0)

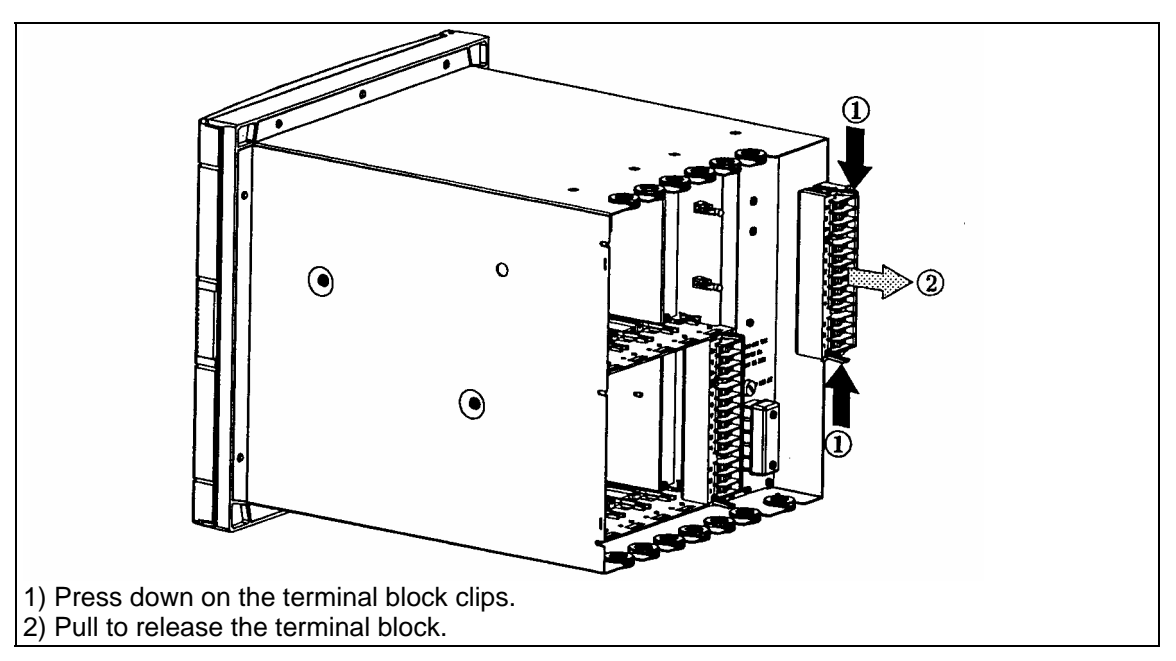

Figure 2-3

- <span id="page-8-0"></span>9. Remove all the grommets. (See ref. A, [Figure 2-4\)](#page-8-1)
- 10. Unscrew the 4 fixing screws (M4) and remove from the chassis with the Torx key T20. (See ref. B, [Figure 2-4\)](#page-8-1)

<span id="page-8-1"></span>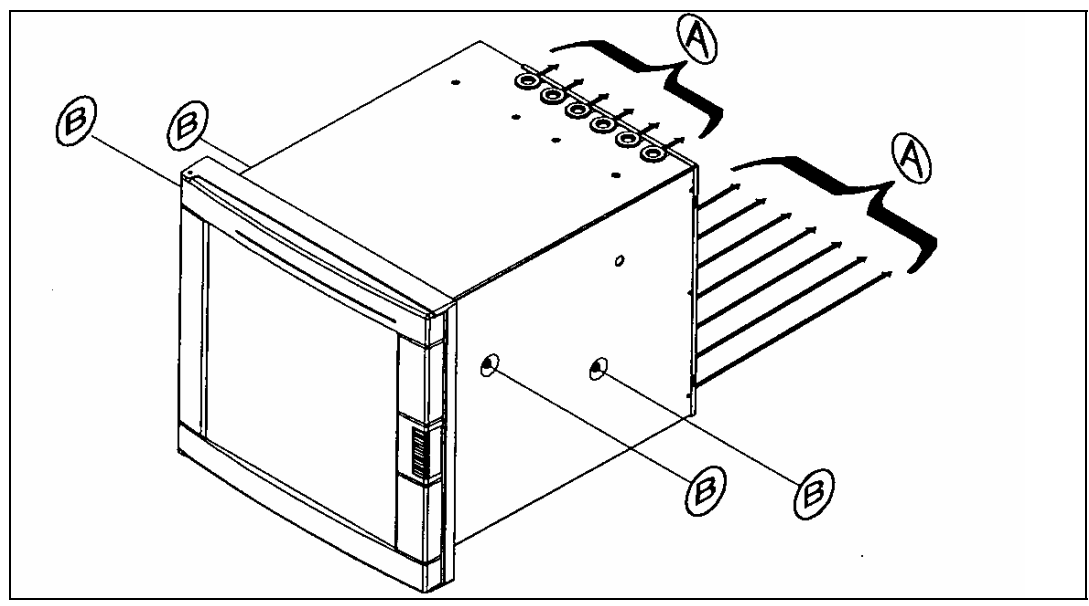

Figure 2-4

11. Slide the recorder chassis out of the case. (See [Figure 2-5\)](#page-9-0).

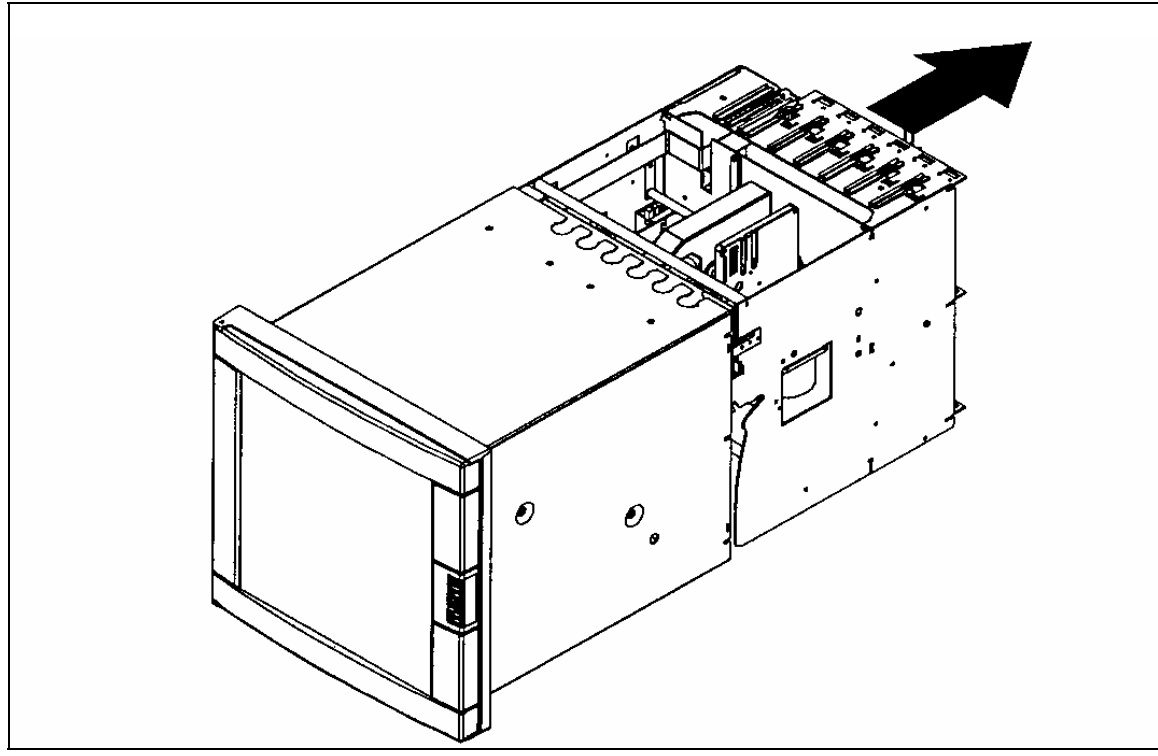

Figure 2-5

- <span id="page-9-0"></span>12. Unscrew the 2 fixing screws from the power supply.
- 13. Remove the power supply by removing 5 screws; two at the top, one in the middle and two at the bottom. (See [Figure 2-6\)](#page-9-1)

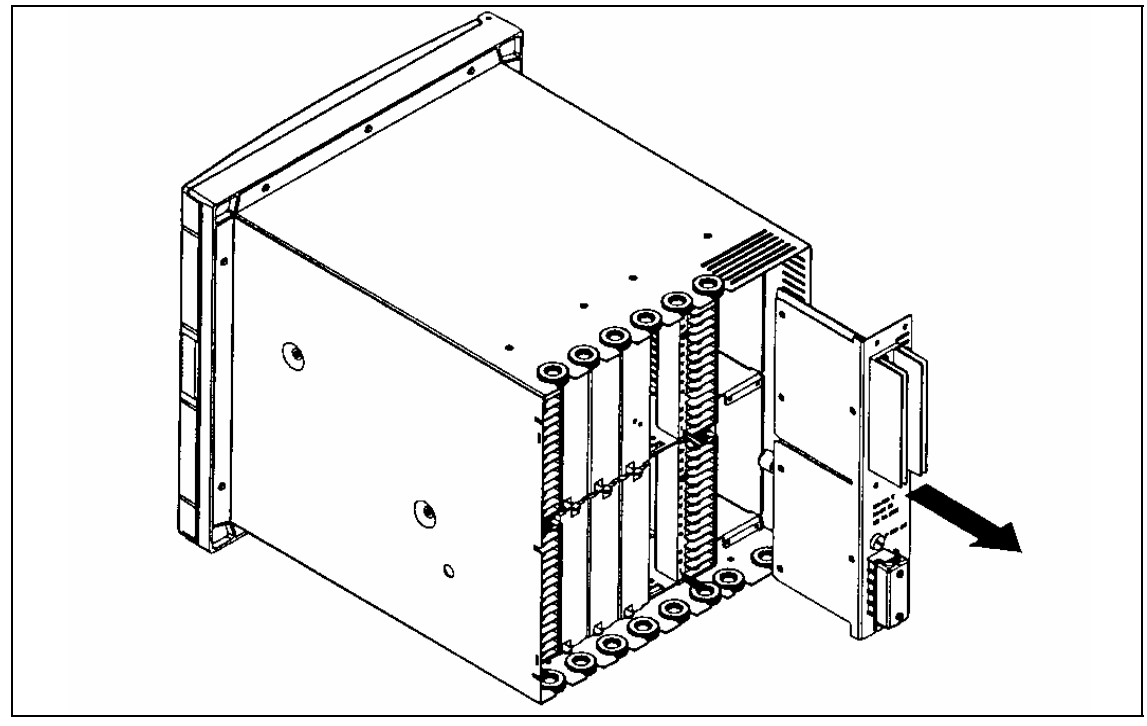

<span id="page-9-1"></span>Figure 2-6

- 14. Remove the slot covers in the right hand side location, and the Communications card if installed.
- 15. Remove the cover which protects the CPU board. Unscrew the 3 fixing screws. (See [Figure 2-](#page-10-0) [7](#page-10-0)).

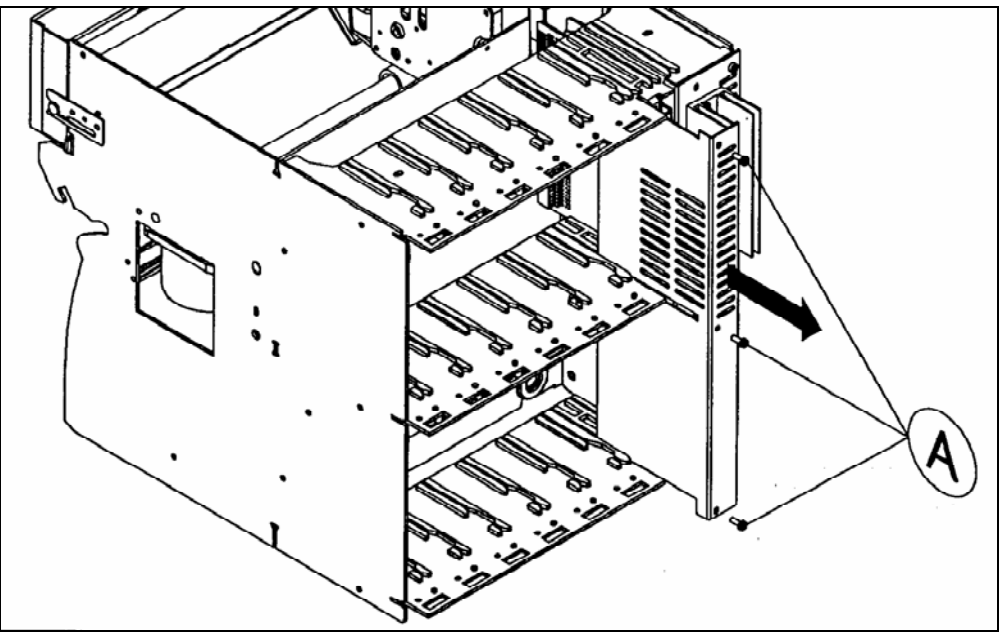

Figure 2-7

- <span id="page-10-0"></span>16. Ensure your antistatic ground strap is connected to earth before proceeding to avoid possible electrostatic damage to the CPU board or PCMCIA board.
- 17. Disconnect the flat cable from the CPU board. (See [Figure 2-8\)](#page-11-0)

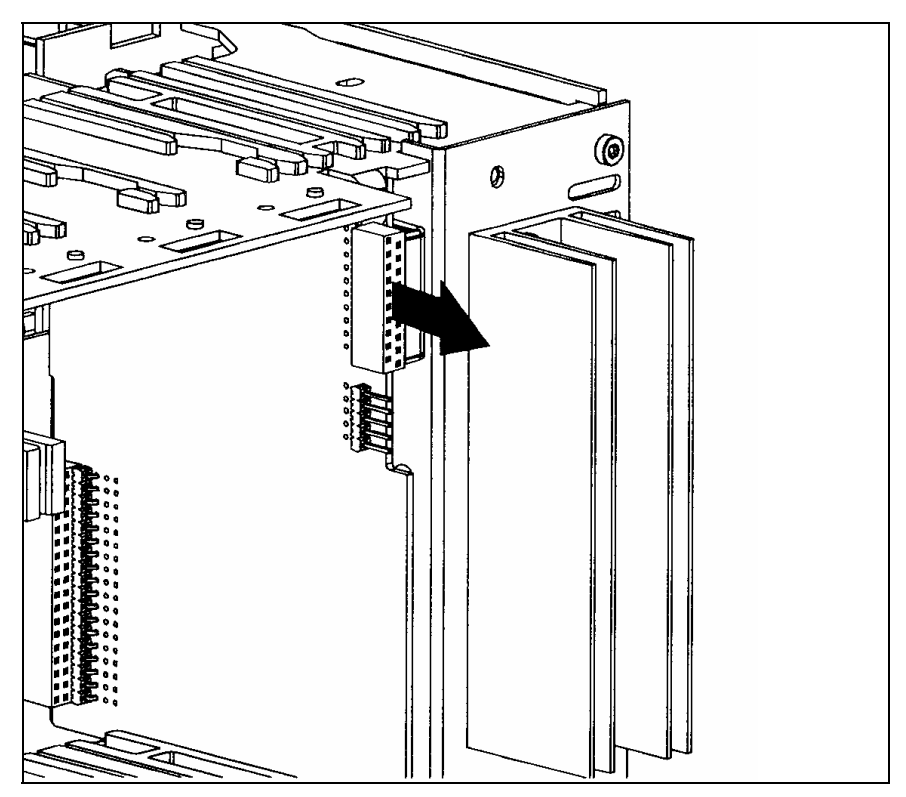

#### Figure 2-8

- <span id="page-11-0"></span>18. Remove the MMI flat cable plastic protection.
- 19. Remove the 3 flat cable clips. (See ref. A, [Figure 2-9](#page-11-1))
- 20. Remove the ink ribbon carriage stop (see ref. B standoff, [Figure 2-9](#page-11-1)). Unscrew the fixing screw.
- 21. Remove the reinforcing bar (see ref. C, [Figure 2-9](#page-11-1)) by unscrewing the 2 screws.

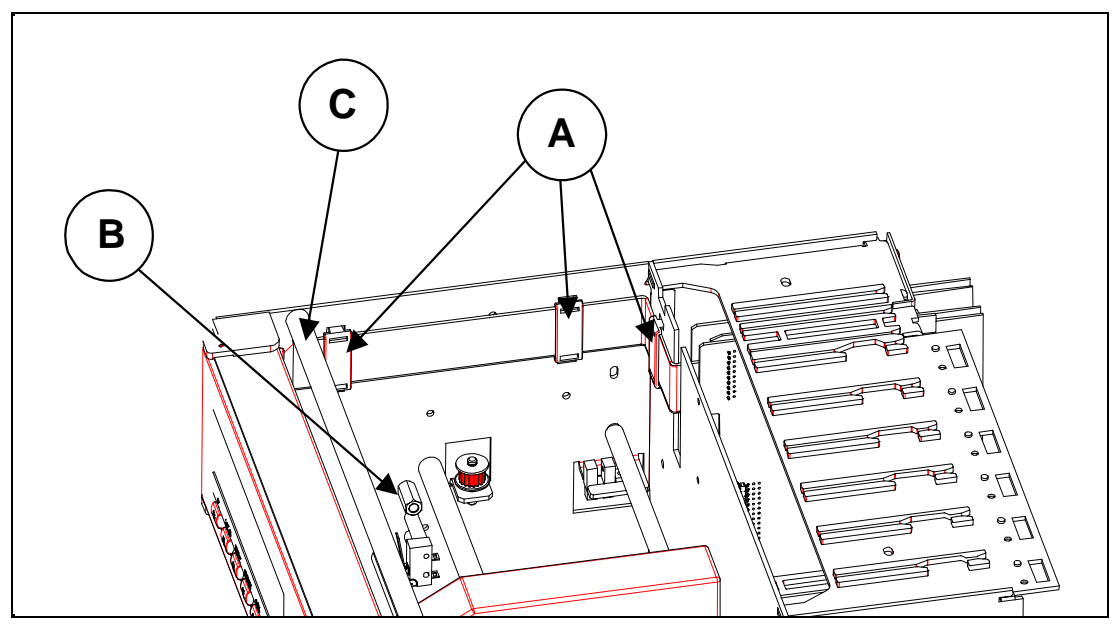

Figure 2-9

<span id="page-11-1"></span>22. Unscrew the 3 fixing screws from the PCMCIA sub-assembly. (See [Figure 2-10](#page-11-2)).

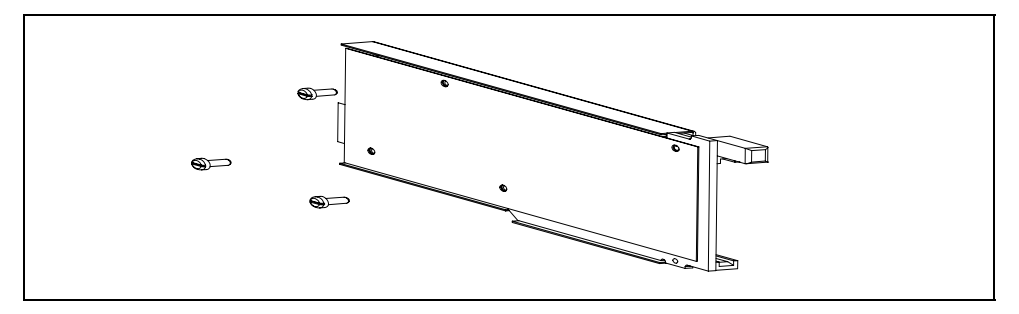

Figure 2-10

- <span id="page-11-2"></span>23. Remove the MMI with 2 screws (see B in Figure 2-11)
- 24. Put in place the PCMCIA sub-assembly on the left hand printer chassis side plate. (See [Figure 2-11](#page-12-0))
- 25. Fix the PCMCIA sub-assembly with the 3 screws M3. (See ref. A, [Figure 2-11\)](#page-12-0) one from the carriage stop.

**WARNING**: The 3 PCMCIA board fixing holes may have a wrong diameter (2.2 mm) but only on the very first 180 mm units.

In this case, you have to enlarge them to 3+ 0.5/0 mm.

- Insert fully your memory card (not supplied) in the card guides.

- Fix the memory card guides with the 2 screws M2. (See ref. B, [Figure 2-11](#page-12-0)) by reinstalling the MMI.

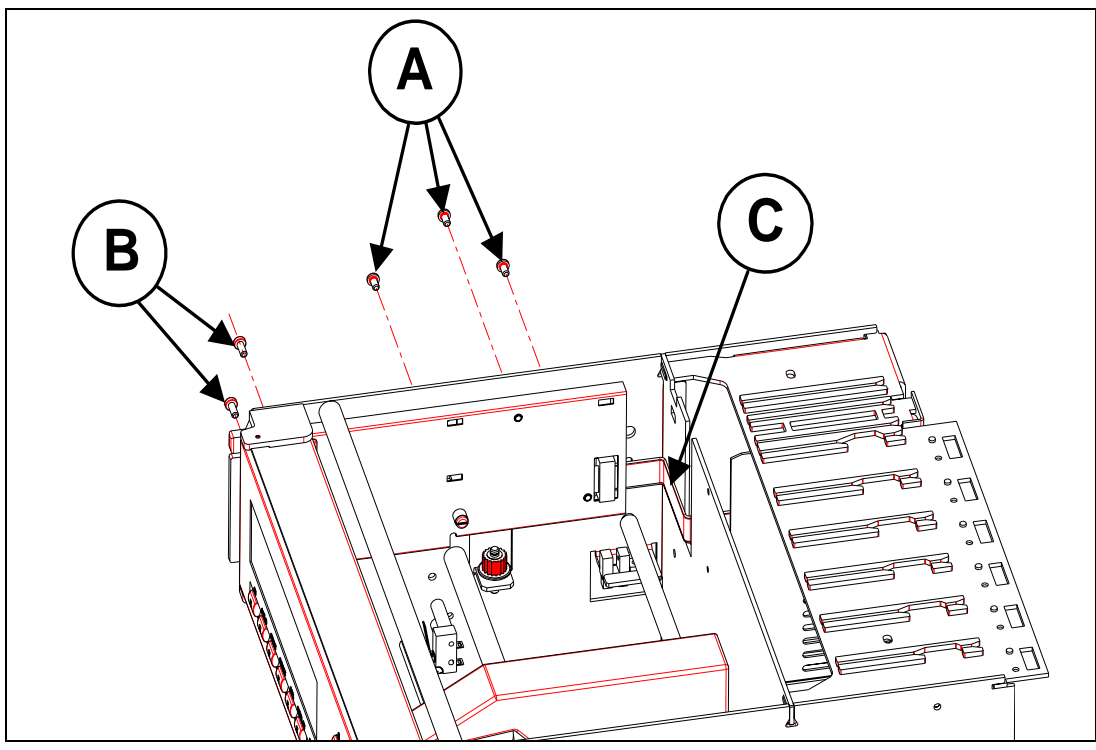

Figure 2-11

- <span id="page-12-0"></span>26. Reinstall reinforcing bar (see ref. C, [Figure 2-9](#page-11-1))
- 27. Pass the PCMCIA flat cable through the opening at the rear of the printer chassis. - Fix the PCMCIA flat cable on the rear metal sheet with the double-side adhesive tape. (See ref. C, [Figure 2-11](#page-12-0)). The adhesive tape is located on the flat cable. - Ensure the printer carriage can move properly.
- 28. Replace the MMI flat cable plastic protection.
- <span id="page-12-1"></span>29. Connect the PCMCIA flat cable to the CPU board (see [Figure 2-12](#page-12-1)). Ensure the connectors are located correctly.

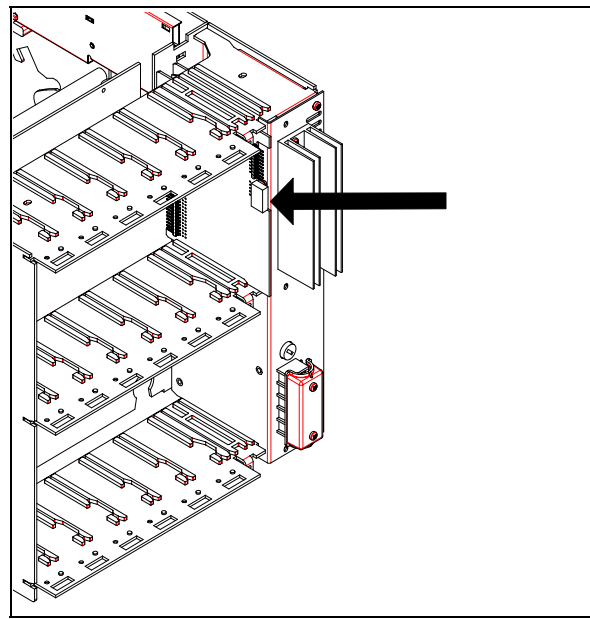

Figure 2-12

- 30. Put in place the MMI flat cable on the PCMCIA cover.
- 31. Fix it with the 2 flat cable clips supplied (with foam). (See ref. A, [Figure 2-13\)](#page-13-0)

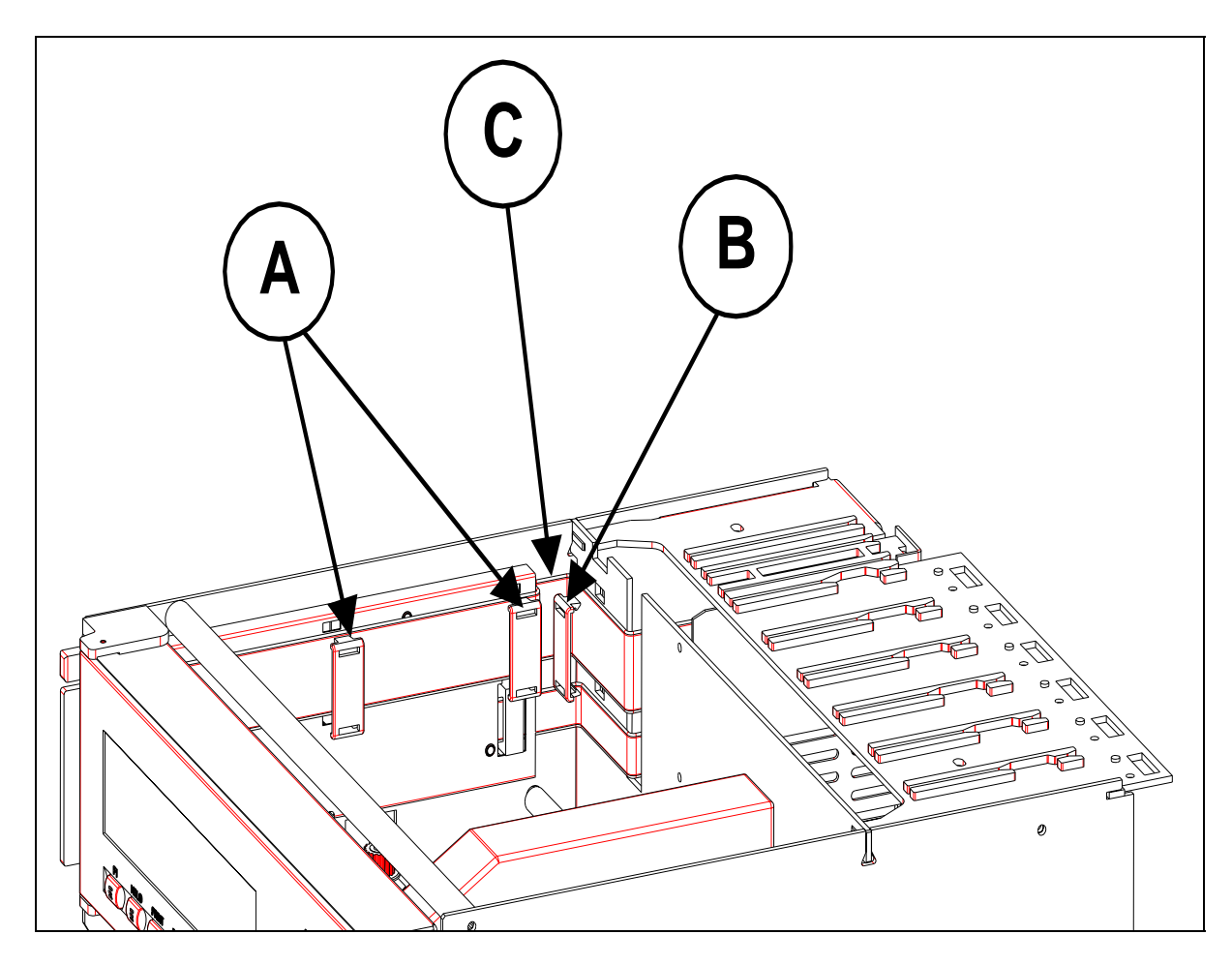

Figure 2-13

- <span id="page-13-0"></span>32. Ensure the MMI can open properly.
	- Open the MMI fully.
	- Remove the protection of the double-side adhesive tape located on the PCMCIA cover.
	- Fix the MMI flat cable.
	- Put in place the MMI flat cable at the rear of the PCMCIA cover. (See ref. C, [Figure 2-13\)](#page-13-0)
- 33. Put in place the third MMI flat cable clip (not supplied) at the rear of the printer chassis. (See ref. B, [Figure 2-13](#page-13-0)).
- 34. Connect the MMI flat cable to the CPU Board (see [Figure 2-14\)](#page-14-0). Ensure the connectors are located correctly.

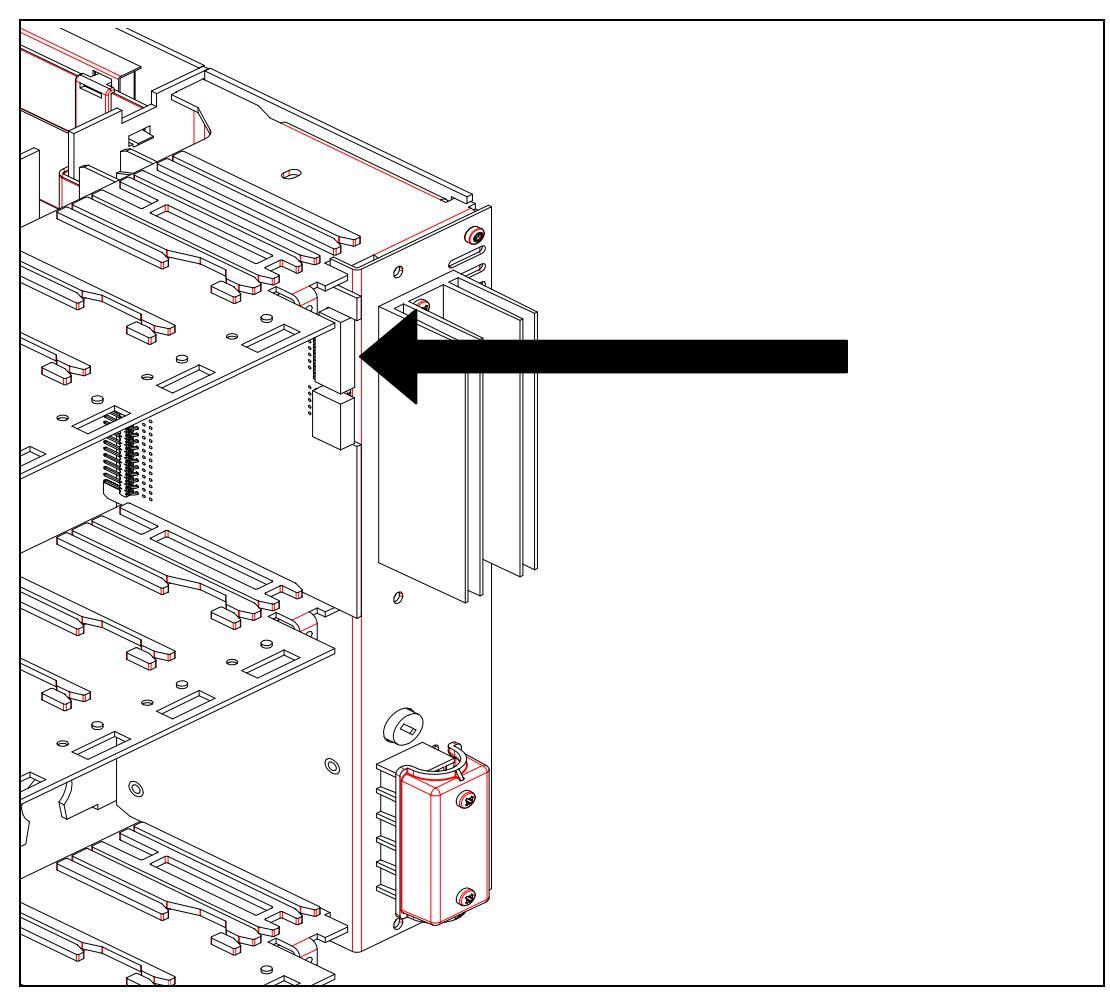

Figure 2-14

- <span id="page-14-0"></span>35. Replace the CPU board protection cover. Replace the 3 fixing screws.
- 36. Replace the slot covers.
- 37. Replace the power supply. Replace the 2 rightest fixing screws.
- 38. Slide the recorder chassis back into the outer case.
- 39. Replace the 4 fixing screws (M4) with the Torx key T20. (See ref. B, [Figure 2-4\)](#page-8-1)
- 40. Replace all terminal blocks and grommets.
- 41. Replace the rear cover. Replace the 3 fixing screws. (See ref. A, [Figure 2-2](#page-7-0))
- 42. Reconnect the main supply to the power supply terminal block.
- 43. Replace the power supply terminal block cover. (See ref. E, [Figure 2-15\)](#page-15-0)
- 44. Turn ON the switch. (See [Figure 2-1](#page-6-0)).
- 45. Replace the chart cassette.
- 46. Switch ON the main supply.
- 47. Upgrade your recorder firmware if the revision is lower than 001AK. (See CK 214).

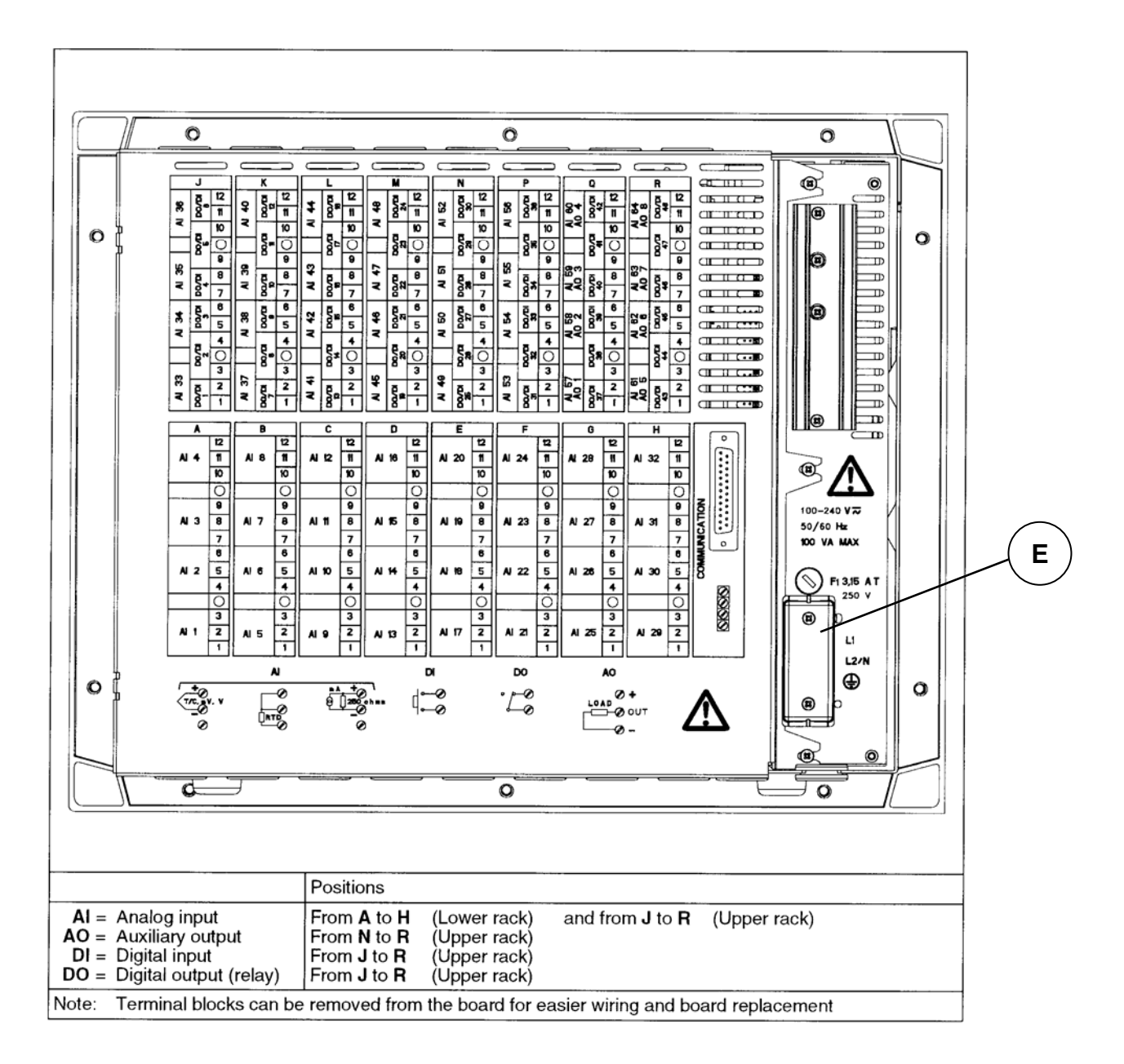

<span id="page-15-0"></span>Figure 2-15

## **3.1 Overview**

### **3.1.1 PCMCIA card standard compatibility**

The embeded PCMCIA driver supports all **ATA flash card devices** with a size from 2Mb up to 75Mb and is compatible with the PC card format (type II).

The write-protected signal available on these cards is not tested and not used because of a lack of standard rules.

#### **3.1.2 PCMCIA card handling**

If your recorder is equipped with the PCMCIA option board, you can use a memory card to store the recorder information.

For this, proceed as indicated in the following figure to introduce the memory card:

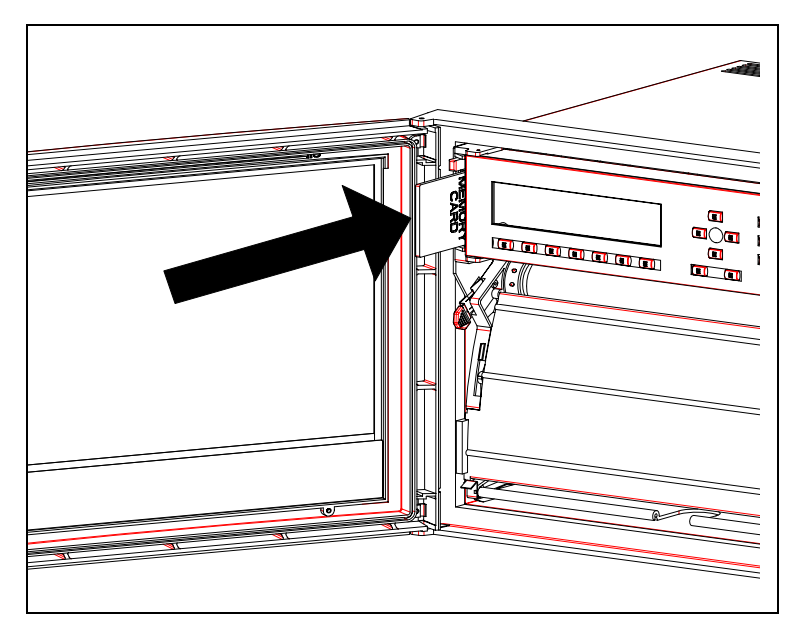

Figure 3-1: Card loading in the 180mm or 250mm recorder

**Note**: The recorder will automatically detect the card presence.

The recorder indicates the writing status by lighting a led located under the display (see Figure 3-2).

This led must be off when removing the memory card (this can be done with the remove or stop function), if not, some data may be lost.

To remove the memory card press the button located above it.

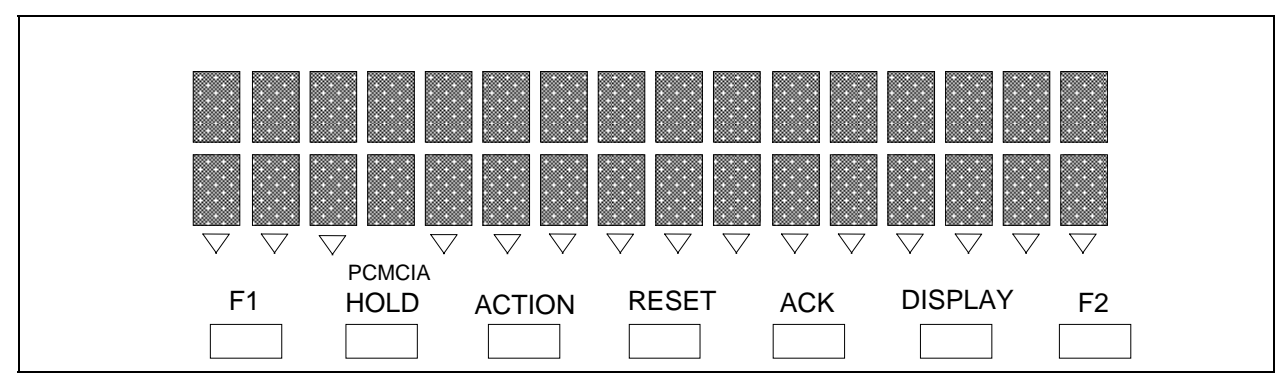

Figure 3-2: PCMCIA led in the 180mm or 250mm recorder

#### **3.1.3 Archives summary**

Archived data on a PCMCIA memory card may be:

- **charts** i.e analog inputs, math results or communication data,
- analog **alarms,**
- **digital** events,
- recorder **events**: (no paper, end of paper, burnout ...)

#### **3.1.4 Recorder firmware compatibility**

The PCMCIA option is compatible with the **001AK recorder firmware or higher**. Older firmware revisions will not allow your recorder to recognize the PCMCIA option board, the recorder will need to be updated (see the OVERVIEW section of this manual).

### **3.2 SETUP**

#### **3.2.1 PCMCIA communication interface configuration**

The PCMCIA option board is detected at power up during the recorder's initialization time but, to be able to use it, the INTERFACE parameter of the MISCELLANEOUS configuration matrix must be set to PCMCIA.

The default configuration of this parameter is JACK, which allows to configure the recorder with the PC Configurator software.

When the option board has been detected, the PCMCIA configuration matrices (READ-WRITE, PRINT CONF and SERVICE) appear and this option becomes TRUE in recorder's hardware configuration (see the CARD USED service in the MISCELLANEOUS matrix).

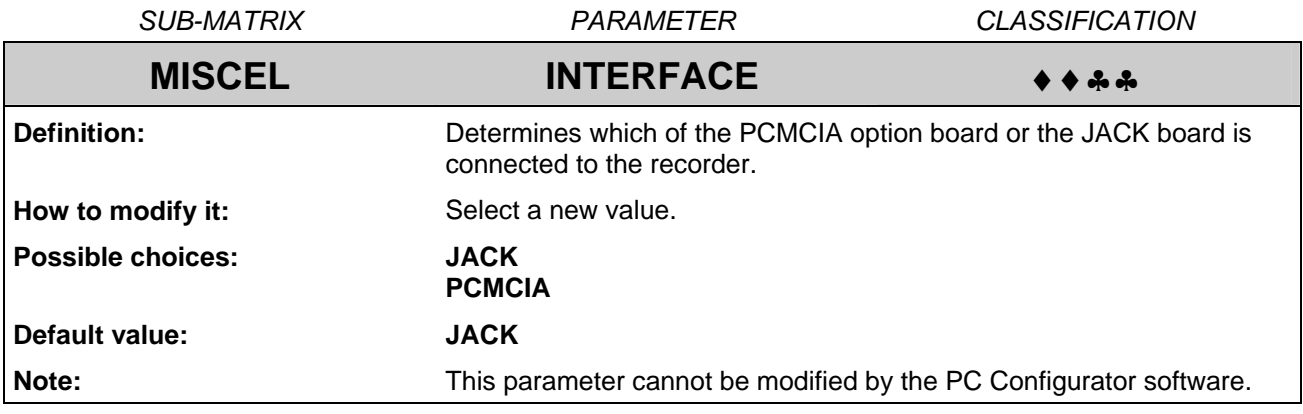

**Note**: The PCMCIA service functions are only available when the interface parameter is set to PCMCIA.

#### **3.2.2 PCMCIA card initialization**

When using a memory card for the first time or when changing the file structure of that memory card (example: adding a file to it), it must be formatted by the recorder.

The recorder formats the memory card in a DOS compatible way and creates ALARMS, EVENTS and DIAGNOSTIC files if needed, the remaining space is used to create the TREND files.

To archive TRENDS on the memory cards, the DESTINATION parameter of the READ-WRITE\CHART matrix must be configured (see the chart configuration paragraph). The storage frequency must also be programmed (see FREQUENCY parameter in the READ-WRITE\PCMCIA matrix).

The INITIALIZATION service is located in SERVICE\PCMCIA matrix. During its completion, "PCMCIA INIT" will be displayed and the PCMCIA led will light ON.

**Note**: All the created files are empty at the initialization time.

#### **3.2.3 PCMCIA card test**

The recorder has an internal function that enables to test the memory card. This test takes about 1 minute per Megabyte (4 minutes for a 4Mb memory card).

During the test the recorder checks the possibility to erase, write and read the entire memory space. Previous data are temporarily stored in a buffer and then re-written after the test so that this PCMCIA TEST function can be done on DOS formatted cards or not.

In case of error, the PCMCIA status is set to PCMCIA BAD, another status displayed means that the test has succeeded. (Refer to PCMCIA status § 4.2.2).

During the test the PCMCIA led lights on indicating that data are written on the card.

To stop this test at any time without damaging the card, press the SETUP key.

For more details see the TEST function in the PCMCIA\SERVICE matrix.

**Note**: Do not remove the card during the test function progress, this may damage the recorded data.

#### **3.2.4 Charts selection**

The TREND storage configuration is done in two steps:

- $\boxtimes$  Select TRACE choice in the TRACE parameter of the READ-WRITE\CHART matrix.
- $\boxtimes$  Select a value for the DESTINATION parameter, in the same matrix. See the following table:

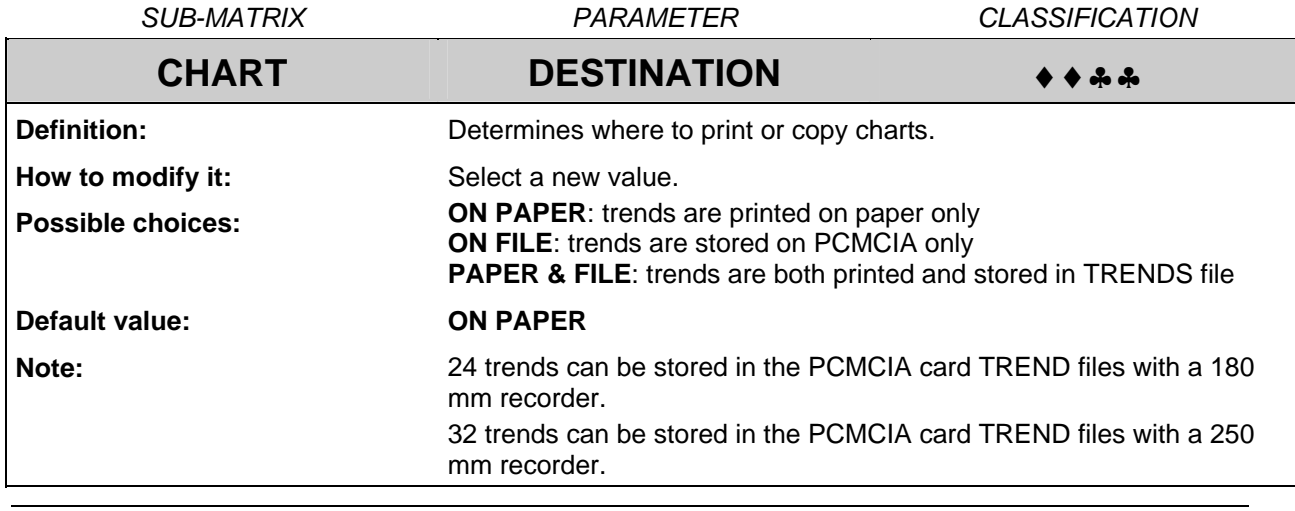

PCMCIA Option Manual 15

## **3.3 Archive management**

The archive management is detailed in the configuration chapter of this manual. Archiving on the PCMCIA memory card may be continuous or event driven depending on the START condition (see § 4.1.3).

#### **3.3.1 Continuous archiving**

If the START parameter is configured to CONTINUOUSLY, the information are continuously stored on the memory card.

However the archiving is stopped each time the measures are stopped, this may happen when a parameter of the configuration is changed or when a service function is running (all configuration or service parameters with the " $\rightarrow \bullet$ " classification stop the measures and so the archiving when they are modified).

The archiving may also be stopped and restarted with the keyboard when the recording is continuous. On the contrary, the recording may be started and stopped again if the START parameter is set to NO ARCHIVE.

**Note:** At the beginning of the archiving, the alarms, the digital events and the recorder events which are active are recorded in the corresponding file with a star (\*), this to indicate that the event or the alarm may be former to the recording date.

#### **3.3.2 Event driven archiving**

The recording may also be driven by a logic input or an alarm: an alarm on or a digital input closed to start the recording and the same alarm off or the same logic input opened to stop it (see § 4.1.3)

As in the continuous archiving mode, the operator can start or stop the archiving with the keyboard (see § 3.4).

The recorder continuously stores the alarms and events status changes in an internal buffer. Therefore, when the archiving starts, the recorder stores the latest alarm or event status change. Consequently the alarm or event dates may be prior to the archiving start date.

**Note:** When driving the archiving both with an event and with the keyboard, the latest action takes the priority.

## **3.4 Keyboard archive management**

The archive may be managed automatically, but in addition some actions may be done with the keyboard.

#### **3.4.1 START/STOP actions**

By pressing the PRINT key it is possible to access to the "STOP ARCHIVE" or to the "START ARCHIVE" action depending whether the archiving is running or not.

When the storage is in progress, the "STOP ARCHIVE" message will be displayed, otherwise the "START ARCHIVE" message will be displayed.

The archiving can also be started or stopped by pressing F1 or F2 keys if the parameters F1 KEY or F2 KEY in the READ-WRITE\MMI matrix are configured to "START/STOP ARCH".

#### **3.4.2 RESET PCMCIA files**

The way to erase the files content (to start a new archive session) is to RESET the PCMCIA card by pressing RESET key and selecting the RESET PCMCIA choice. This is also an easy way to initialize a new PCMCIA card using.

**WARNING →** The RESET PCMCIA action will delete all the data stored on the card! There is no backup done by the recorder. Information must be saved if needed with an external PC by using a File manager for example.

#### **3.4.3 REMOVE PCMCIA function**

To prevent any loss of data when removing the memory card, the REMOVE PCMCIA function must be used if the archiving is running (PCMCIA triangle lit ON).

The "REMOVE PCMCIA" action is accessible through the PRINT key.

The "REMOVE PCMCIA" action is also accessible by pressing the F1 or F2 keys if the parameters F1 KEY or F2 KEY in the READ-WRITE\MMI matrix are configured to "REMOVE PCMCIA". The system data is saved so that the card can be removed.

During this time, PCMCIA card status becomes CARD PENDING and possible data will be stored in a temporary buffer.

## **3.5 PCMCIA information**

#### **3.5.1 PCMCIA status**

The recorder provides a memory card status (see § 4.2.2 STATUS service) to help in the card utilization. This status may be one of the following cases:

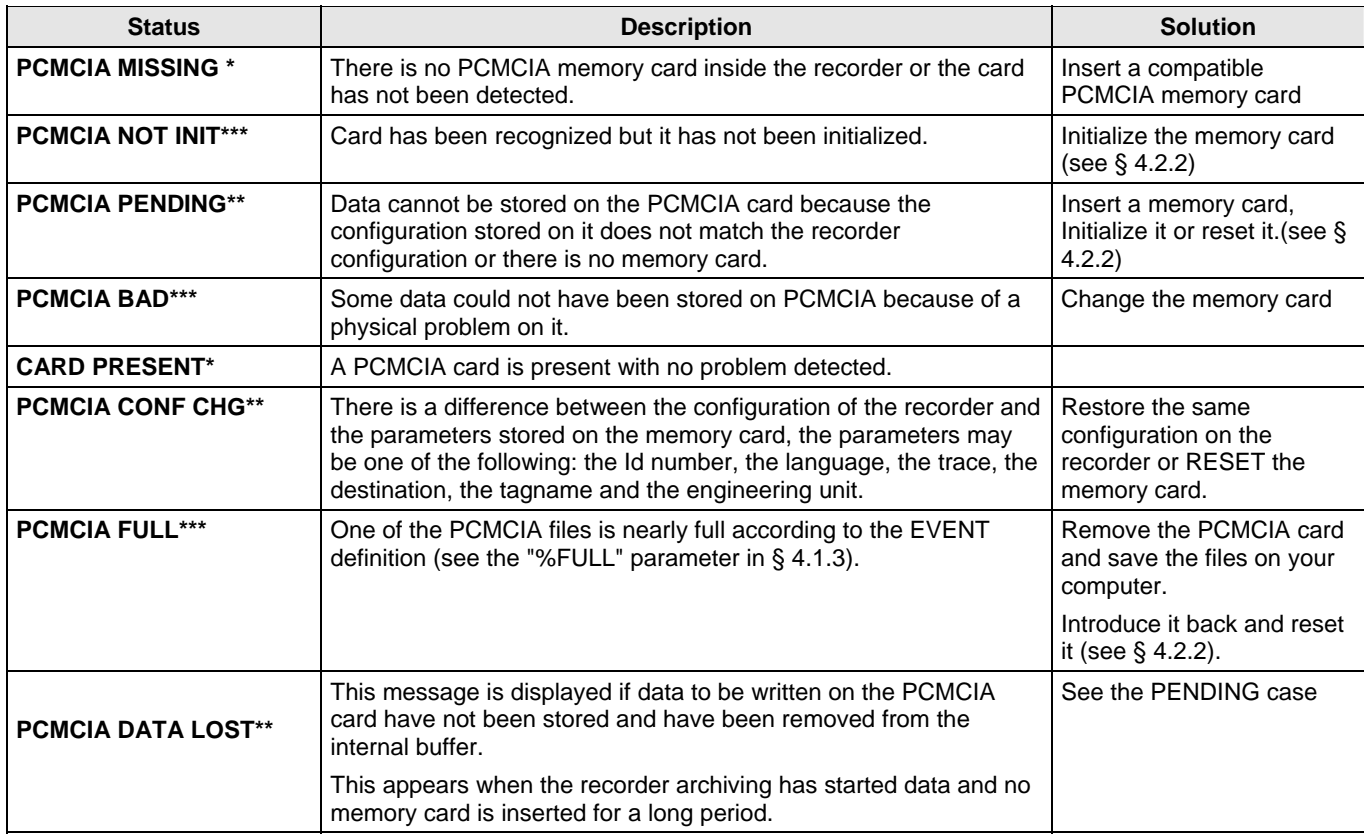

\* Information accessible through the STATUS service described in the paragraph 4.1.3.

\*\* Information displayed in run mode, not visible with the STATUS service.

\*\*\* Information displayed in run mode and visible with the STATUS service.

#### **3.5.2 PCMCIA card status display**

If PCMCIA card attribute is STORING, then a triangle appears. This means that any card removal could cause data losses on the card.

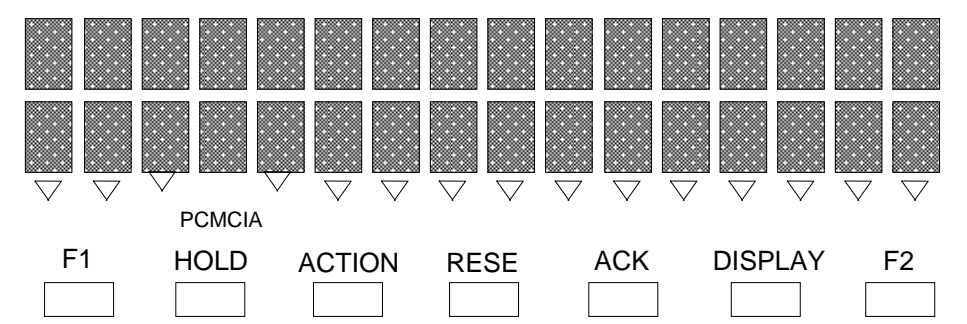

This triangle is turned off during the recorder configuration.

"PCMCIA BAD", "PCMCIA NOT INIT", "PCMCIA FULL" or "PCMCIA PENDING" could be displayed on the lower display as blinking message, depending on the corresponding status.

**Note**: The PCMCIA led must be lit on, for the recorder to be able to store data on the PCMCIA card.

#### **3.5.3 PCMCIA event**

The PCMCIA EVENT located in the READ-WRITE\EVENTS matrix (refer to the product manual) is activated if the PCMCIA card or the driver is in one of the following conditions:

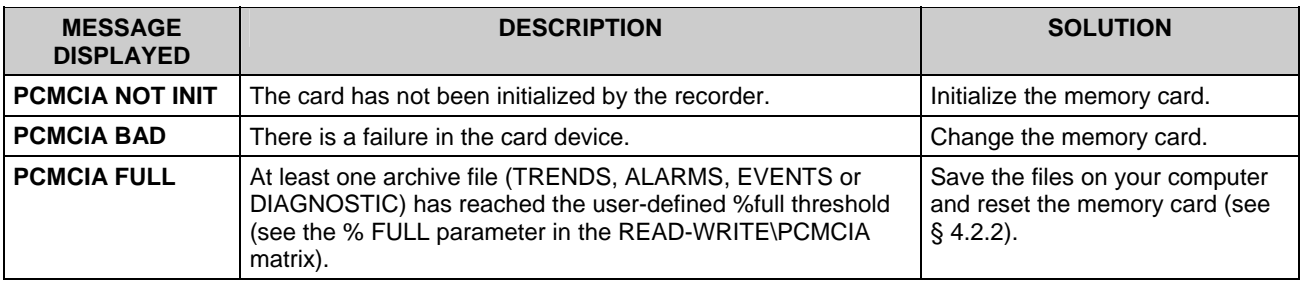

**Note**: When the PCMCIA FULL message is displayed, the recording continues till the 100% full is reached then all additional informations to this file are lost except if the ROLLOVER option is set (see § 4.1.3). Other files continue to be normally updated.

## **3.6 PCMCIA file descriptions**

All PCMCIA card files are PC-compatible and are readable by the TrendManager Software package.

#### **3.6.1 File name conventions**

PCMCIA files have a fixed extension according to their content: TRENDS (\*.LNT), ALARMS (\*.LNA), EVENTS (\*.LNE) and DIAGNOSTICS (\*.LND).

The content of each type of file is:

- **.LNT** files contain CHARTS records
- **.LNA** files contain ALARMS records (all analog alarms)
- **.LNE** files contain DIGITAL events records
- **.LND** files contain recorder EVENTS records.

The recorder stores data depending on its configuration: TRENDS (**charts** channels records) informations are sent to the PCMCIA driver at user-defined frequency, ALARMS (**alarms** records), EVENTS (**digital events** records) and DIAGNOSTIC (**recorder events** records) are asynchronous informations and so, are sent at each occurrence.

#### **3.6.2 Import data to the TrendManger software**

The TrendManager Software Suite has a built in Data Conversion Tool that will accurately reproduce data from the Honeywell VRX recorder range

The data is imported from the device media using the TrendManager Pro Software Suite Import function into the database.

Select the Import button from the main tool bar and the External import box will appear.

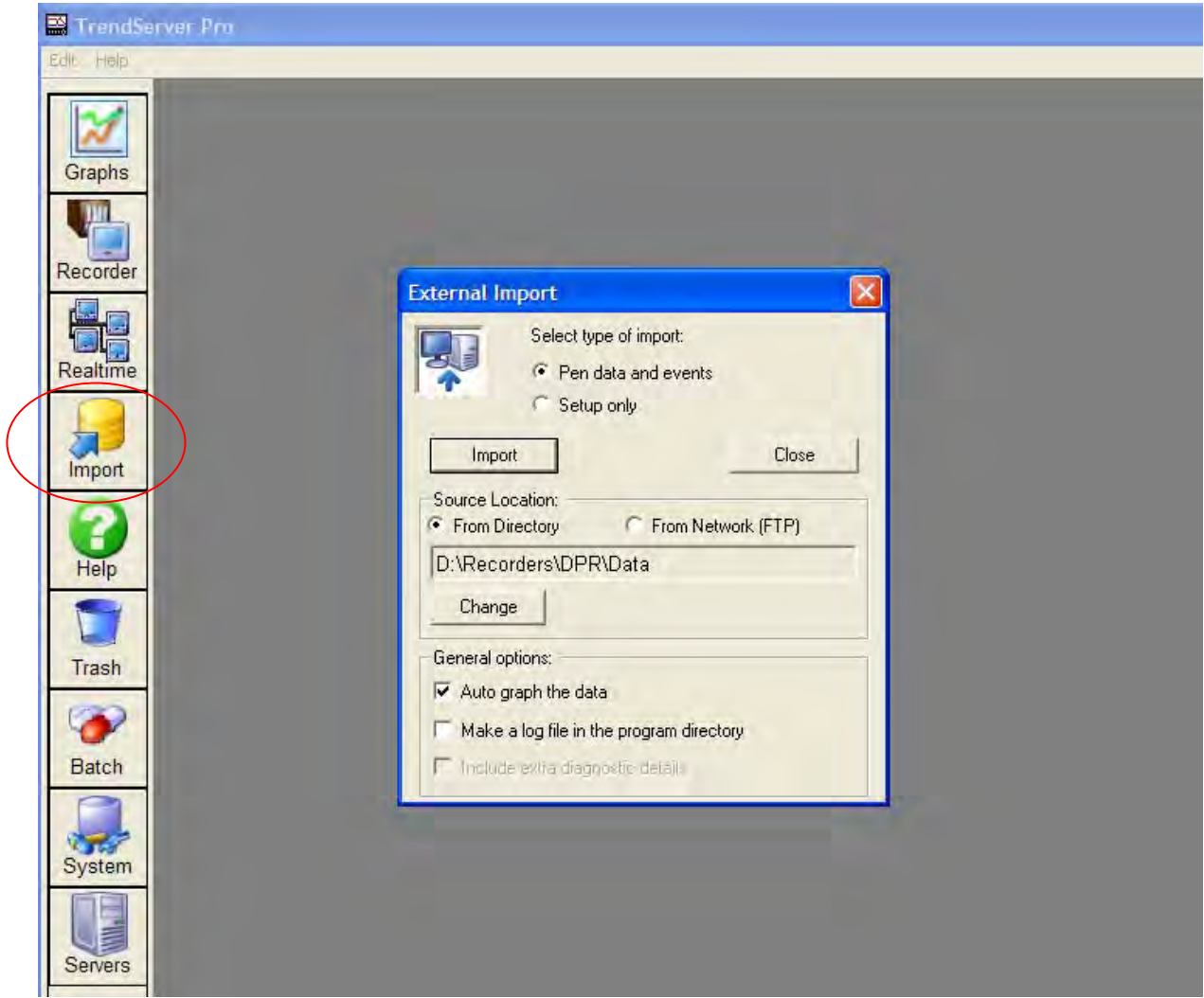

Select the data option and select From Directory as the source location.

Use the Change button to browse your PC or network to locate the data.

Press the Import button when the correct location has been selected.

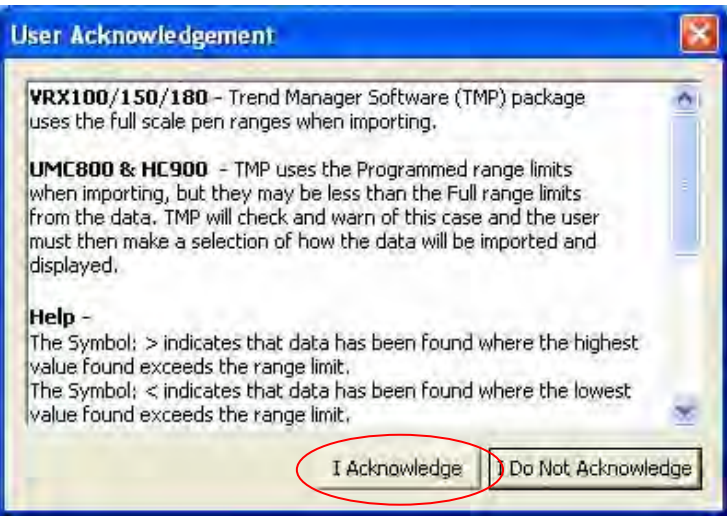

The User Acknowledgement box will appear; to proceed this must be acknowledged.

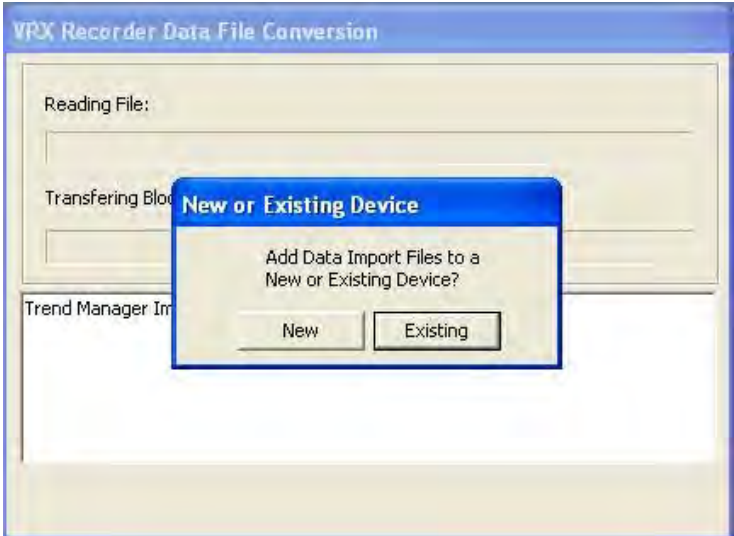

Select to import data to a New or Existing device. For an Existing device the Importing Controller box will display the existing devices in the TMP databases.

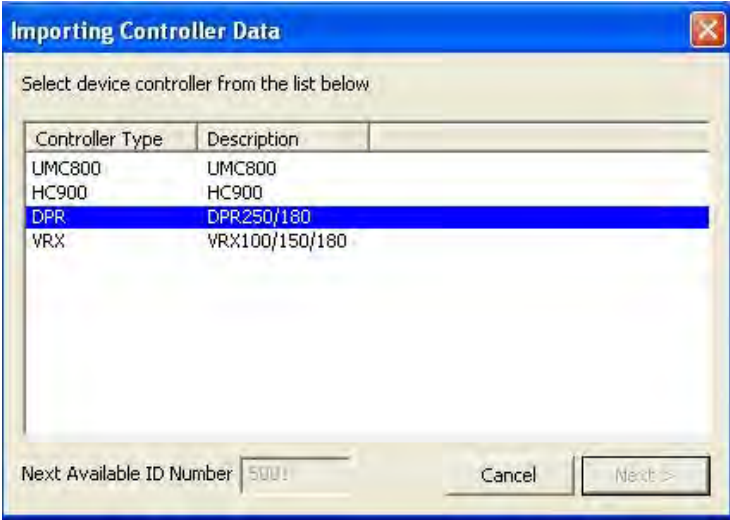

Select the device you wish to import the data from and click on Next. This will start the data importing.

If the data is for a New device, a list of device types will appear, select one and go to Next.

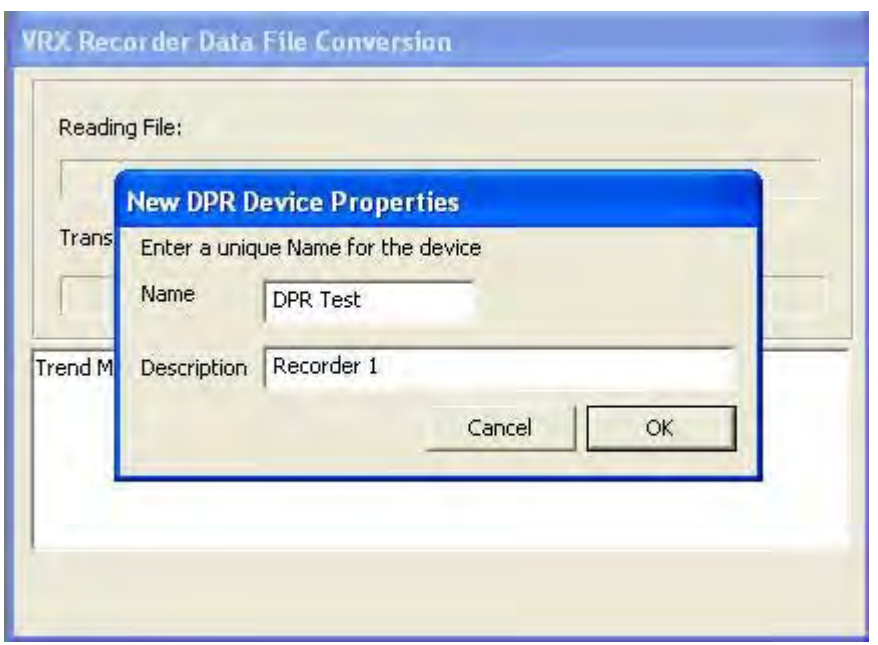

Enter a device name and description and click on OK.

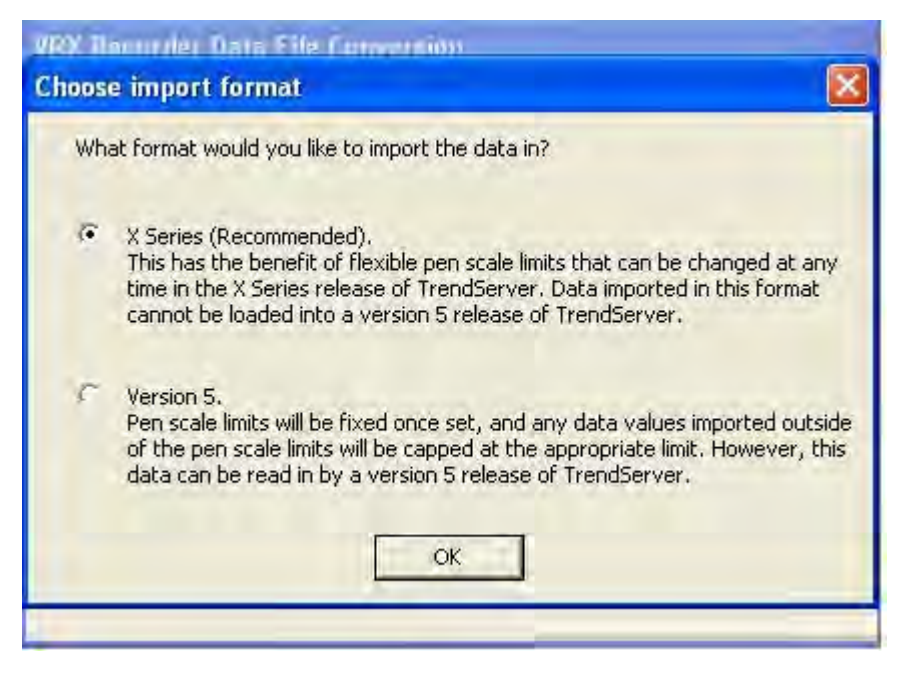

Next choose the format type for the importing data. The two different formats are:

X Series (recommended) - This has the benefit of flexible pen scale limits that can be changed at any time in the X Series release of TrendServer. Data imported in this format cannot be loaded into a version 5 release of TrendServer.

Version 5 - Pen scale limits will be fixed once set, and any data values imported outside of the pen scale limits will be capped at the appropriate limit. However, this data can be read in by version 5 release of TrendServer. Click on OK and the data will start to import.

If there is a device in the database with the same Serial number but a different ID, this will be flagged up and you can choose to add the data to this device or a new device will be created. For a new device choose from the Database Device Destination User Selection box.

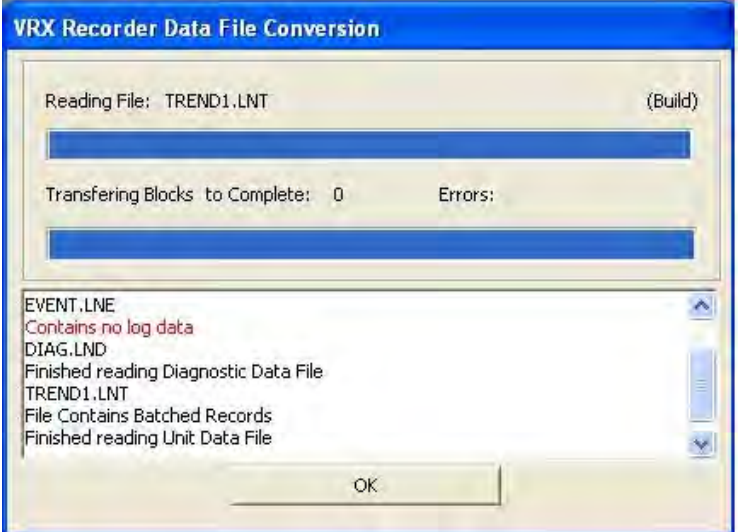

The Data File conversion will start and the destination box will appear to confirm the correct device. When the file conversion is complete press ok.

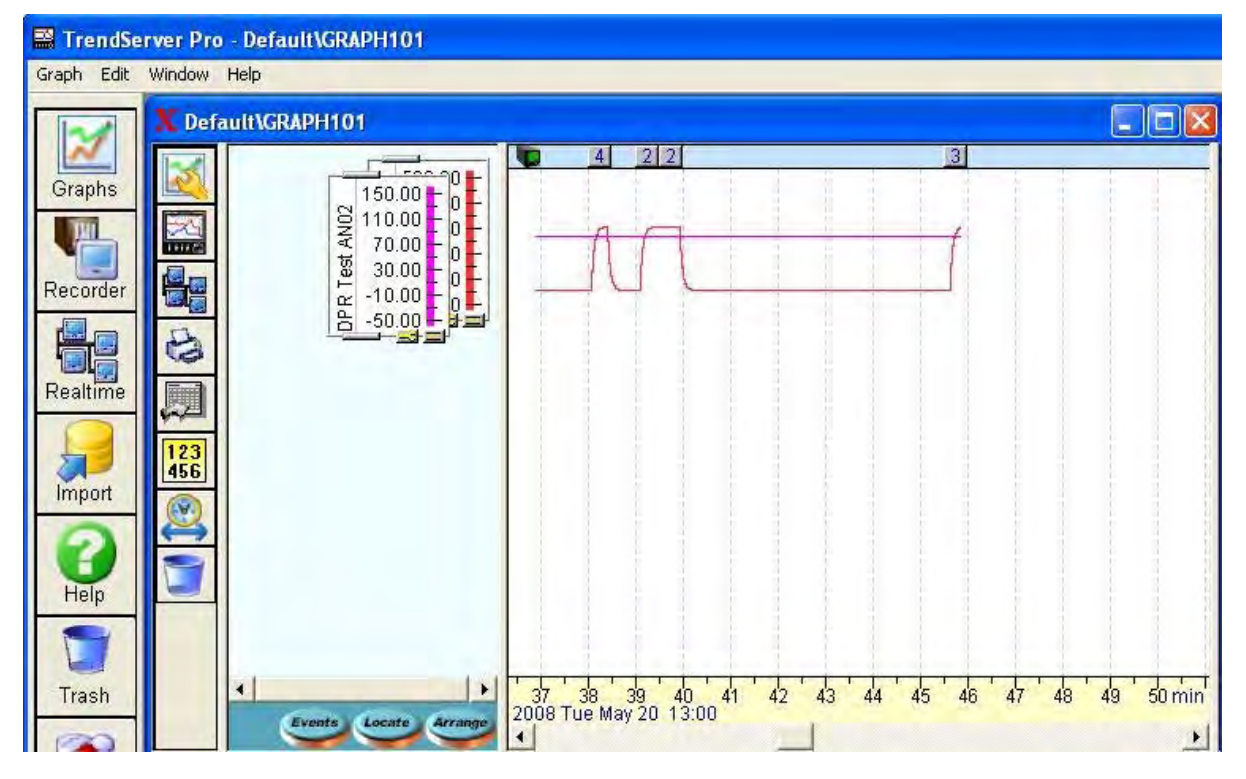

When the import is complete the data will be automatically displayed as a graph showing the data as pen traces and displaying each associated pen. Any events will be imported (via Trendbus only) with the data and can be displayed on the graph using the Event button at the bottom of the graph.

The device is loaded into the recorders list for identification purposes, click on the Recorders icon to display the list of recorders. The device can not be configured from the software. The imported data can be graphed, analyzed, archived, printed and exported to a spread sheet.

For data imported from Honeywell V5, X Series recorders, an Event viewer is available by right clicking on the recorder in the recorders list and selecting Events.

Refer to the TrendManager Pro Software Suite manual 43-TV-25-11 for further information. Available at<www.honeywell.com/ps>

## **4. PCMCIA CONFIGURATION**

### **4.1 PCMCIA sub-matrix parameters**

#### **4.1.1 PCMCIA sub-matrix parameters list**

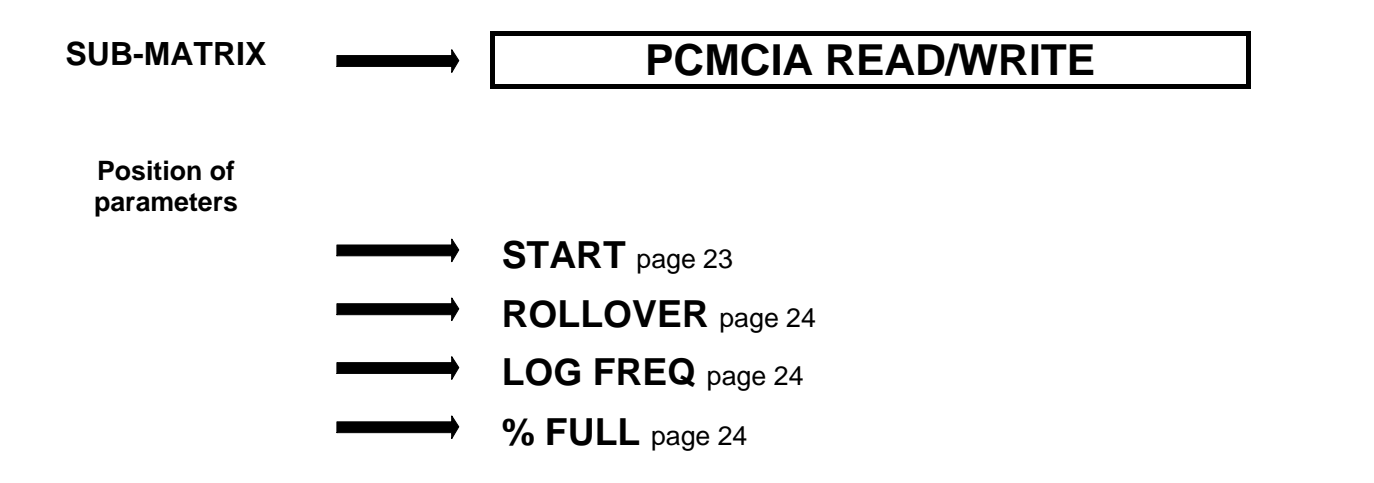

#### **4.1.2 Explanation of the classification**

This section will describe all the matrices that have been modified by the PCMCIA option and then, how configuration will be possible.

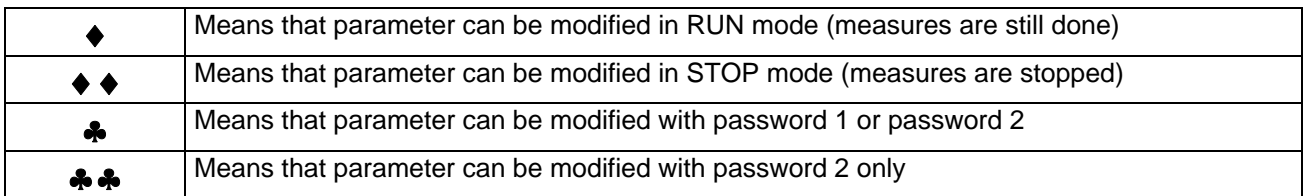

### **4.1.3 PCMCIA sub-matrix parameters description**

<span id="page-26-0"></span>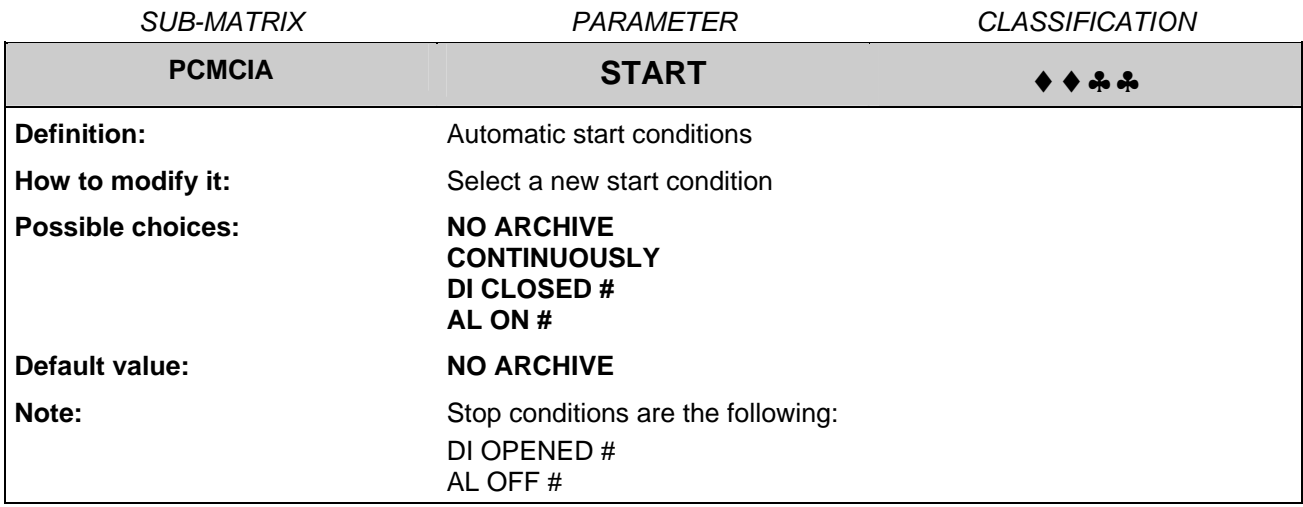

<span id="page-27-0"></span>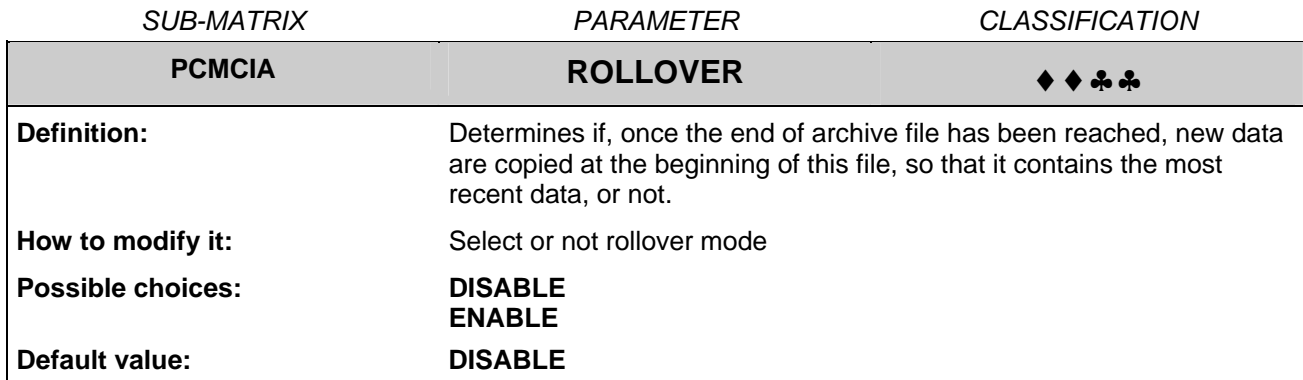

<span id="page-27-1"></span>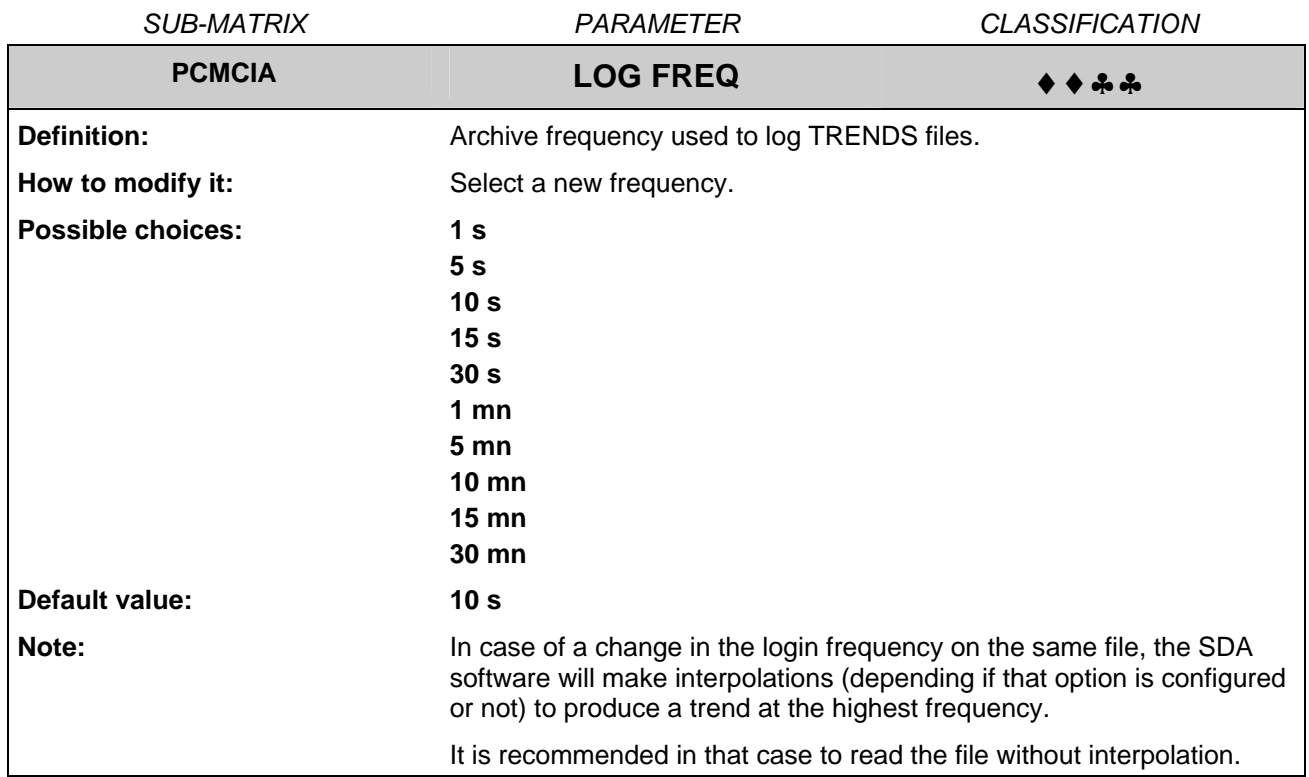

<span id="page-27-2"></span>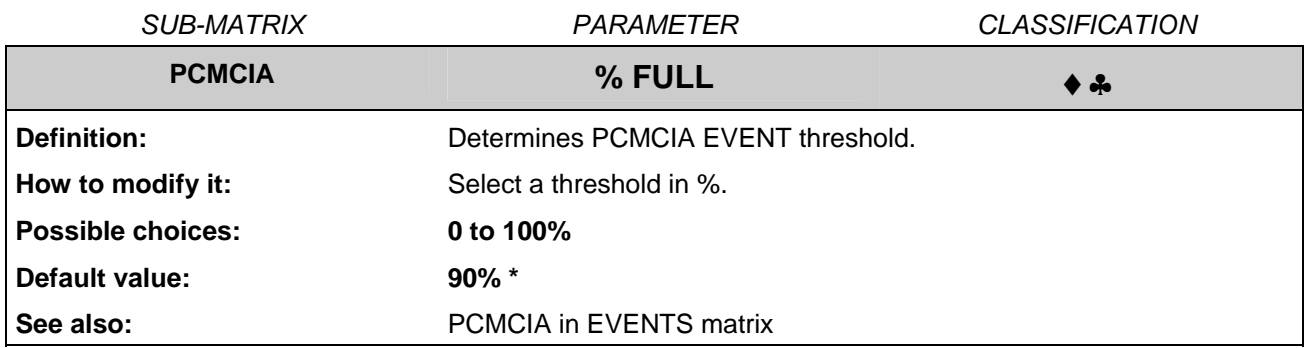

\* The default value is 0% if the recorder was previously equipped with a firmware revision older than 001AK.

## **4.2 PCMCIA sub-matrix services**

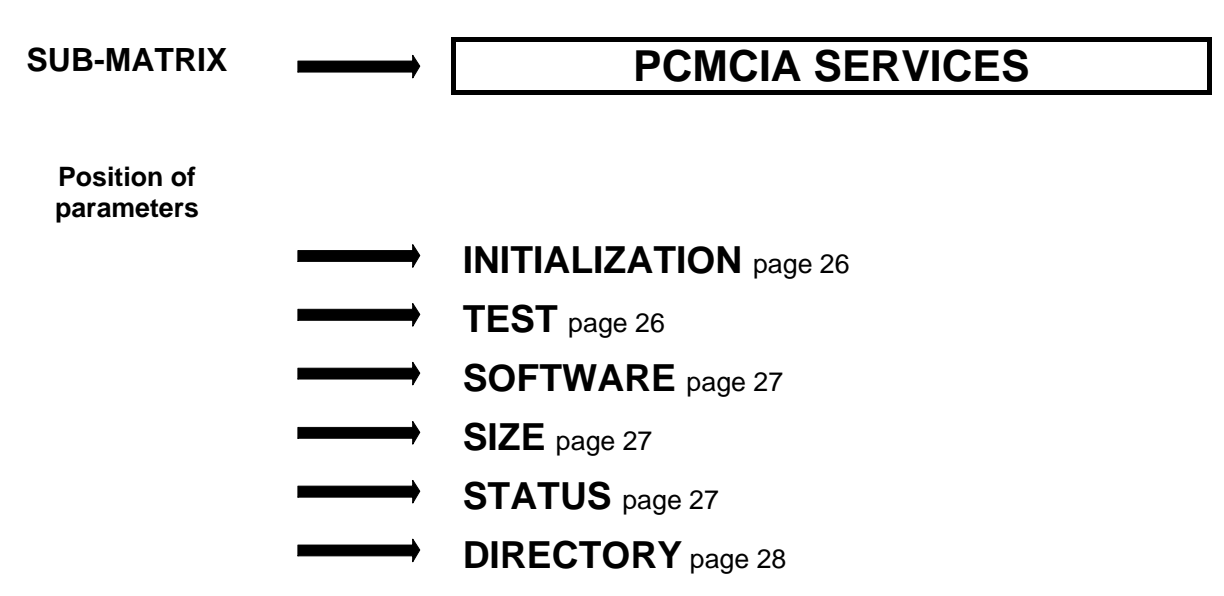

#### **4.2.1 PCMCIA sub-matrix services list**

**NOTE**: The memory card must be present in the recorder in order to access to the service functions and the INTERFACE parameter must be set to PCMCIA.

## **4.2.2 PCMCIA sub-matrix services description**

<span id="page-29-0"></span>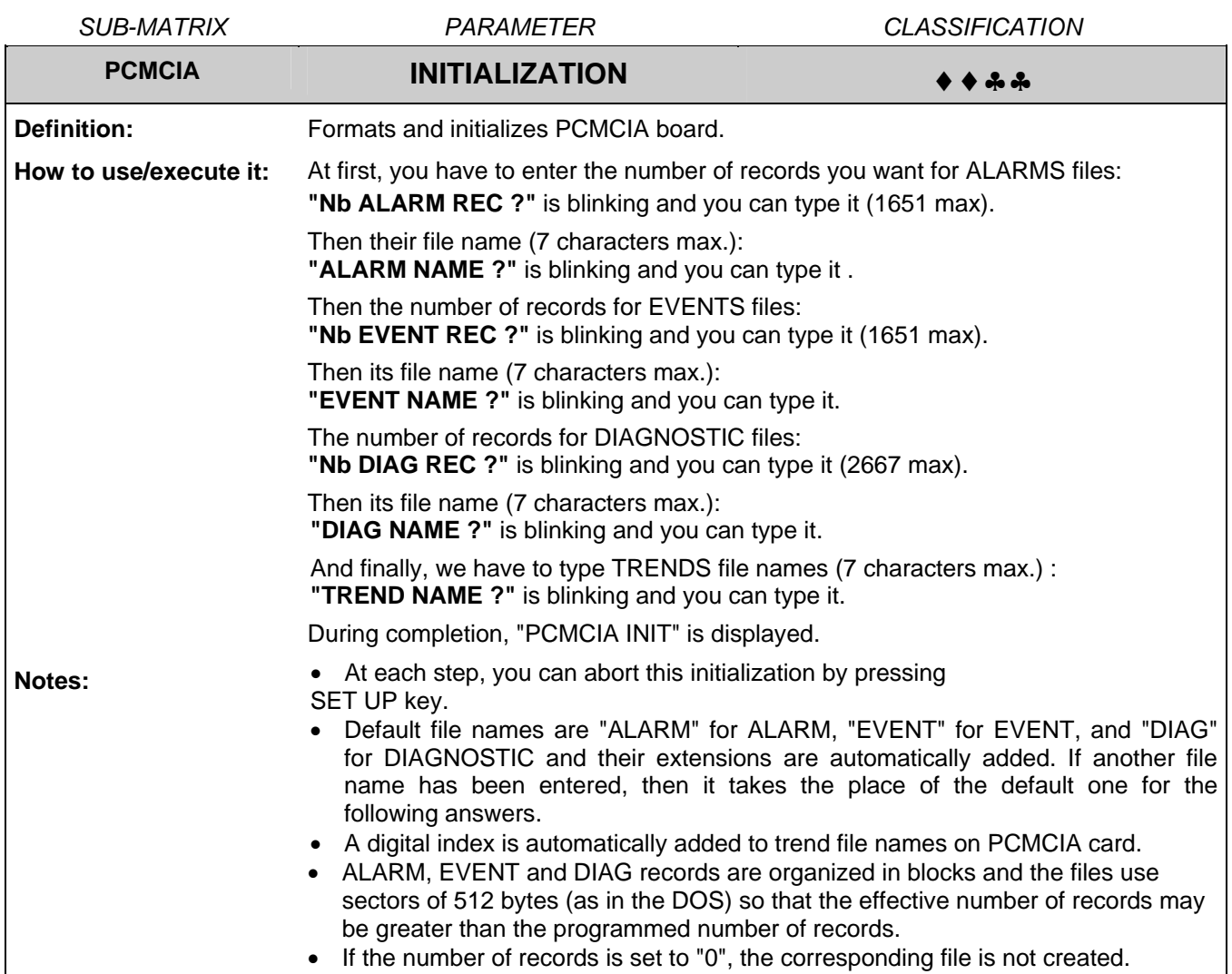

<span id="page-29-1"></span>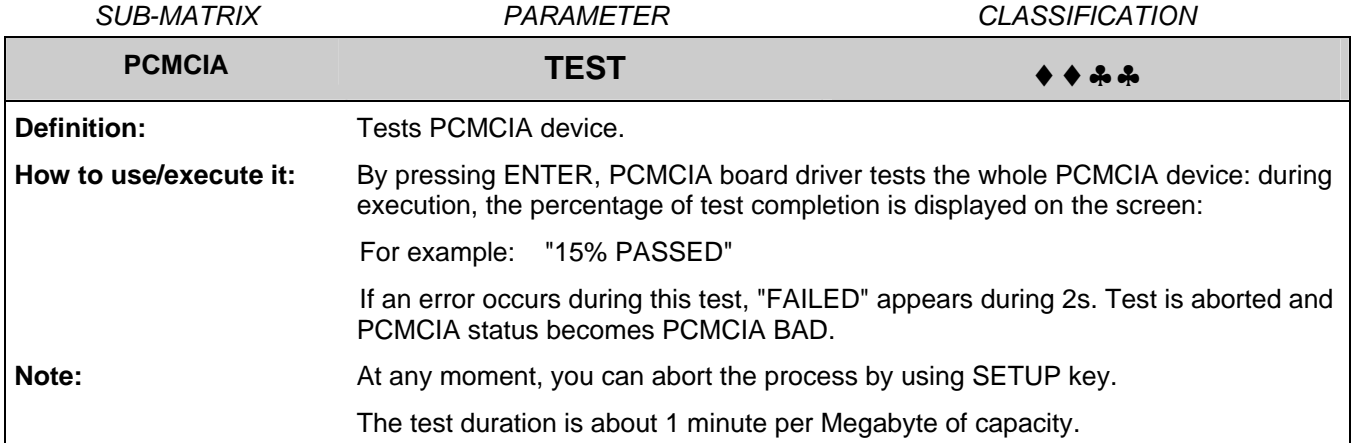

<span id="page-30-0"></span>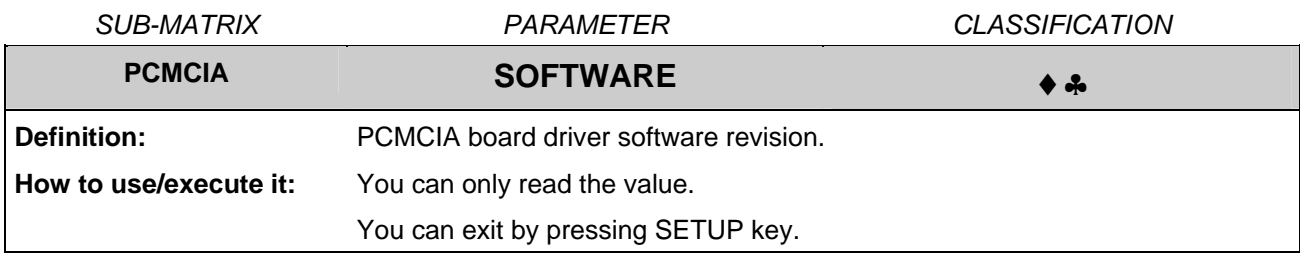

<span id="page-30-1"></span>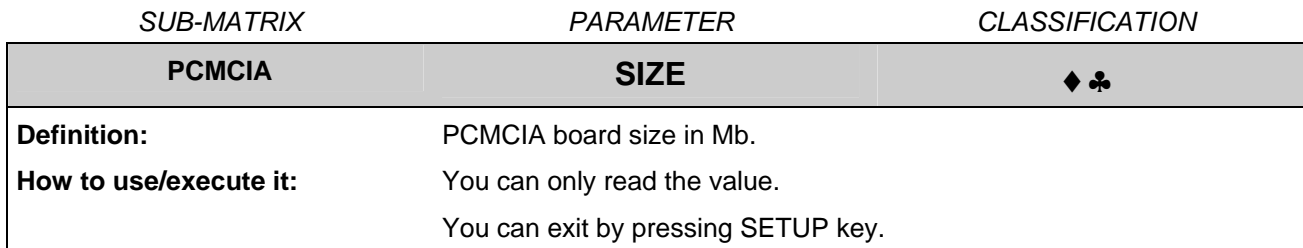

<span id="page-30-2"></span>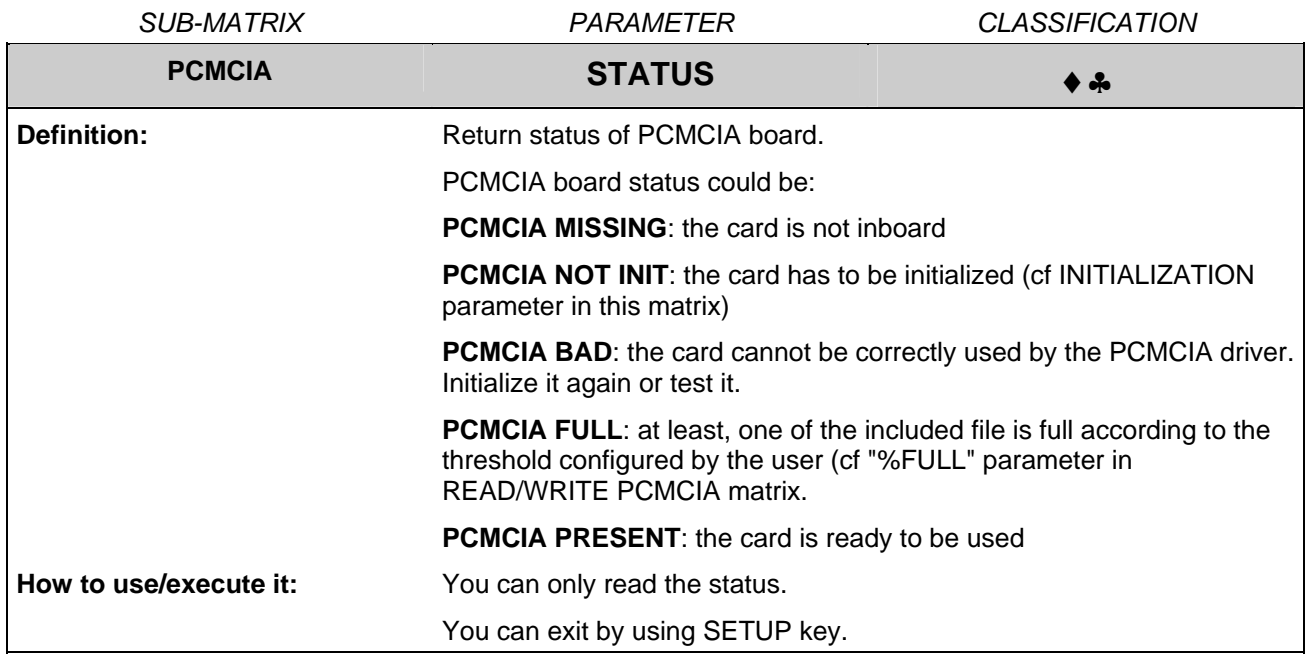

<span id="page-31-0"></span>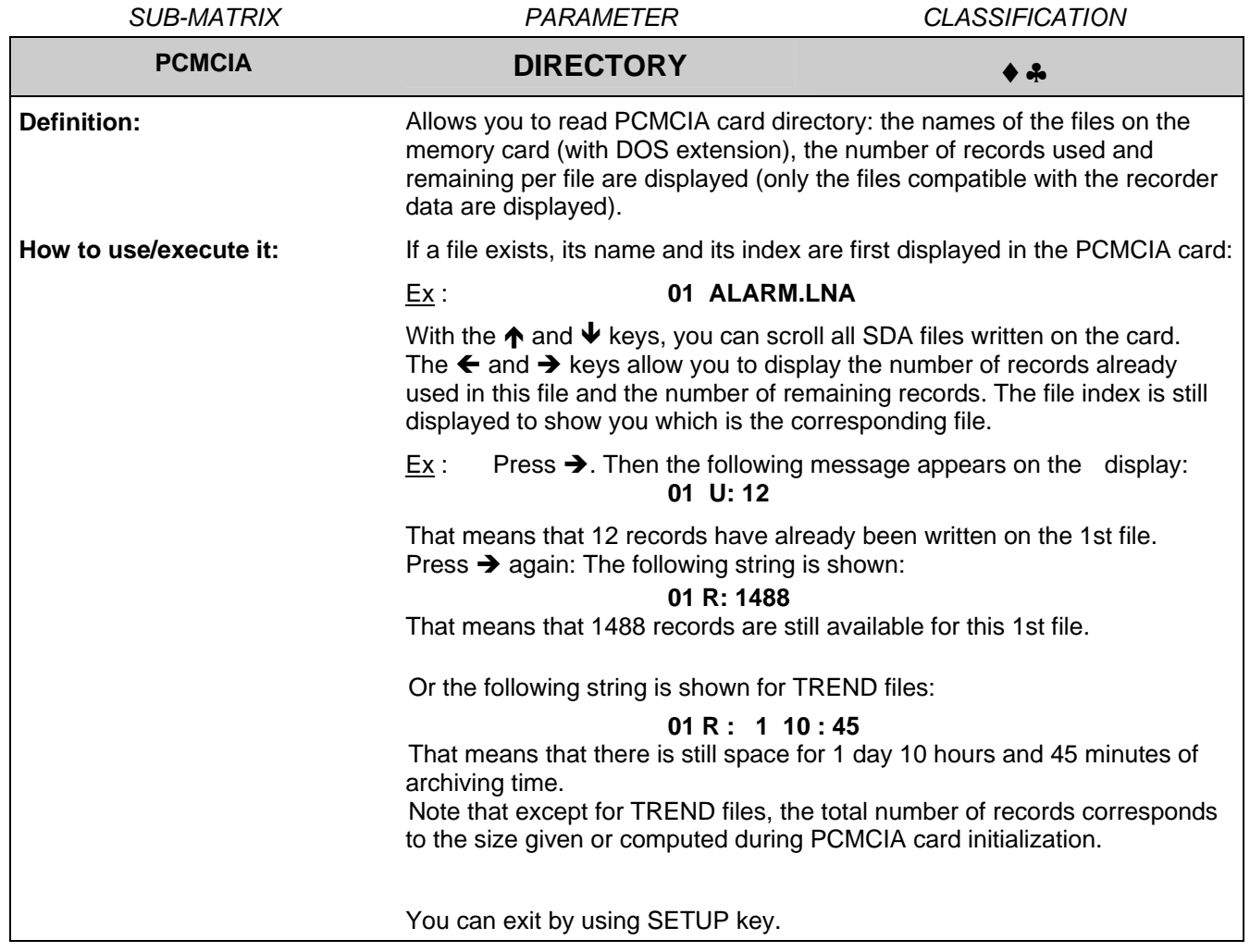

## **5. KITS LIST**

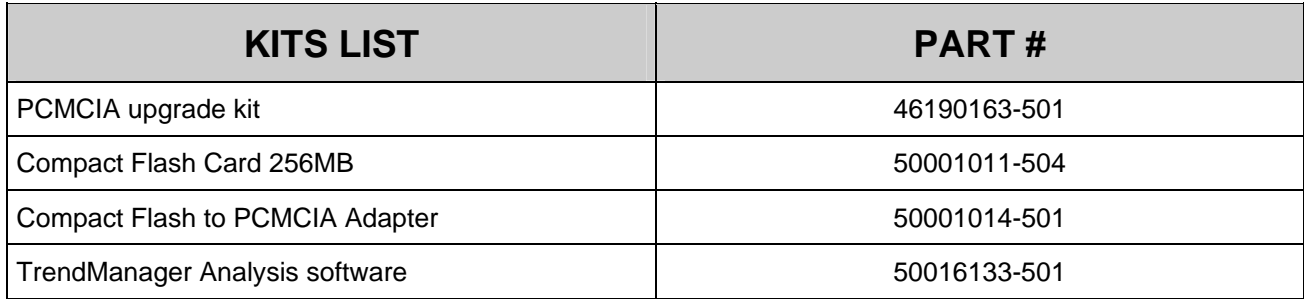

#### **6.1 PCMCIA option is not recognized by the recorder (PCMCIA matrix does not appear)**

Check if the flat cable connection between PCMCIA board and CPU board is correct.

#### **CHECK DIAGNOSTIC / ACTION**

**1. NO:** Check for the proper connection.

#### **6.2 PCMCIA INIT service is not possible**

#### **CHECK DIAGNOSTIC / ACTION**

Is PCMCIA memory card really plugged into the driver?

Is problem corrected ? **2. NO:** Verify you only use **ATA flash card** devices (see

Section 5 - Kits list for certified cards).

**1. NO:** Insert the card into the board.

#### **6.3 "PCMCIA FULL" message is displayed on the recorder**

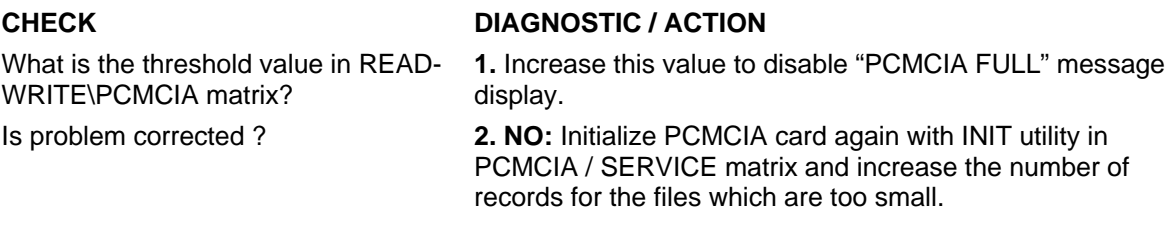

## **6.4 "PCMCIA NOT INIT" message is displayed on the recorder**

#### **CHECK DIAGNOSTIC / ACTION**

**1.** Initialize the card by using INIT menu in PCMCIA / SERVICE matrix.

#### **6.5 "PCMCIA BAD" message is displayed on the recorder**

#### **CHECK DIAGNOSTIC / ACTION**

Is the card readable by an external driver?

**1. NO:** Change the card.

**2. YES:** Run a TEST (PCMCIA / SERVICE).

- If the test is successful, then the card is OK.

- If the test stops before reaching 100 % of completion then an area of the card is bad. The card has to be changed.

#### **6.6 "PCMCIA PENDING" message is displayed on the recorder**

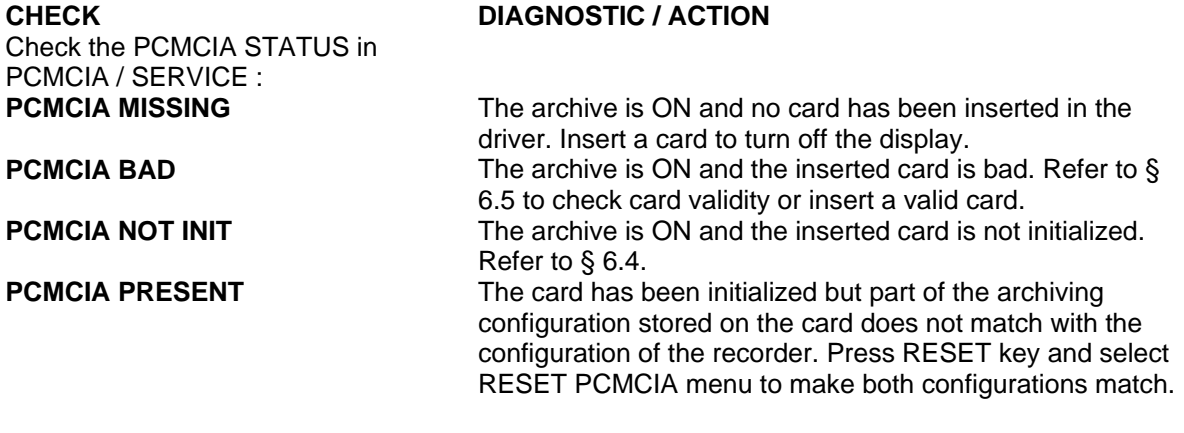

WARNING  $\rightarrow$  A RESET PCMCIA will erase all previous data stored on the card.

#### **6.7 PCMCIA triangle does not appear on the display when archiving**

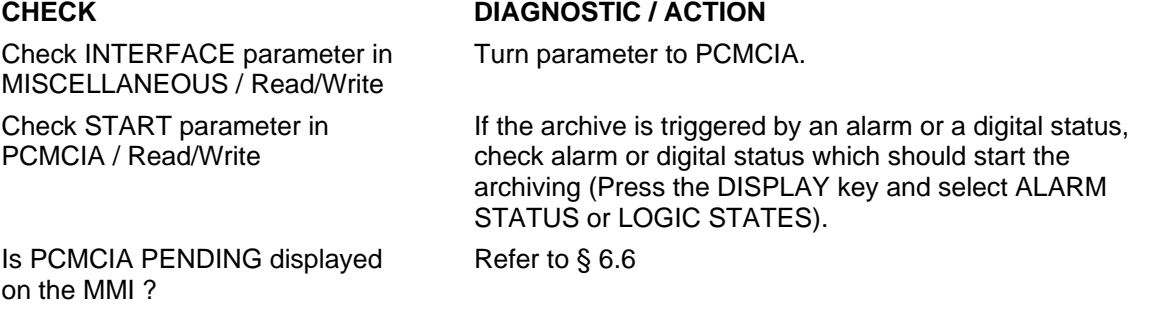

#### **6.8 No data have been written on the card**

Check START parameter in PCMCIA / Read/Write

Was PCMCIA PENDING displayed on the MMI ?

Check ROLLOVER parameter in PCMCIA / Read/Write

#### **CHECK DIAGNOSTIC / ACTION**

The archiving start condition has not been met. No data have been stored on the card.

Refer to § 6.6

If ROLLOVER is set on DISABLE, check in DIRECTORY (PCMCIA / SERVICE) the amount of records that it is still possible to store. If this amount is 0, no data will be recorded on this file. Turn ROLLOVER to ENABLE or either reset or initialize the card.

#### **6.9 SDA generates an error while opening trend files in chart display**

#### **CHECK DIAGNOSTIC / ACTION**

**1.** An archived Math function has returned an error code which prevents SDA from charting correctly this channel. Open the trend file in the data table format and note the math in error. Open the trend file in the trend format and remove the math function in error from the list of selected traces to be charted.

**2.** When the archiving process is incorrectly interrupted (ie : power off while archiving), it may happen that SDA displays an error message while opening the archive files. Files are nevertheless still readable except for their last data part. It is then recommended in that case to reduce the last time to display in the SDA opening trend files window.

## **7. PROMPTS TRANSLATION**

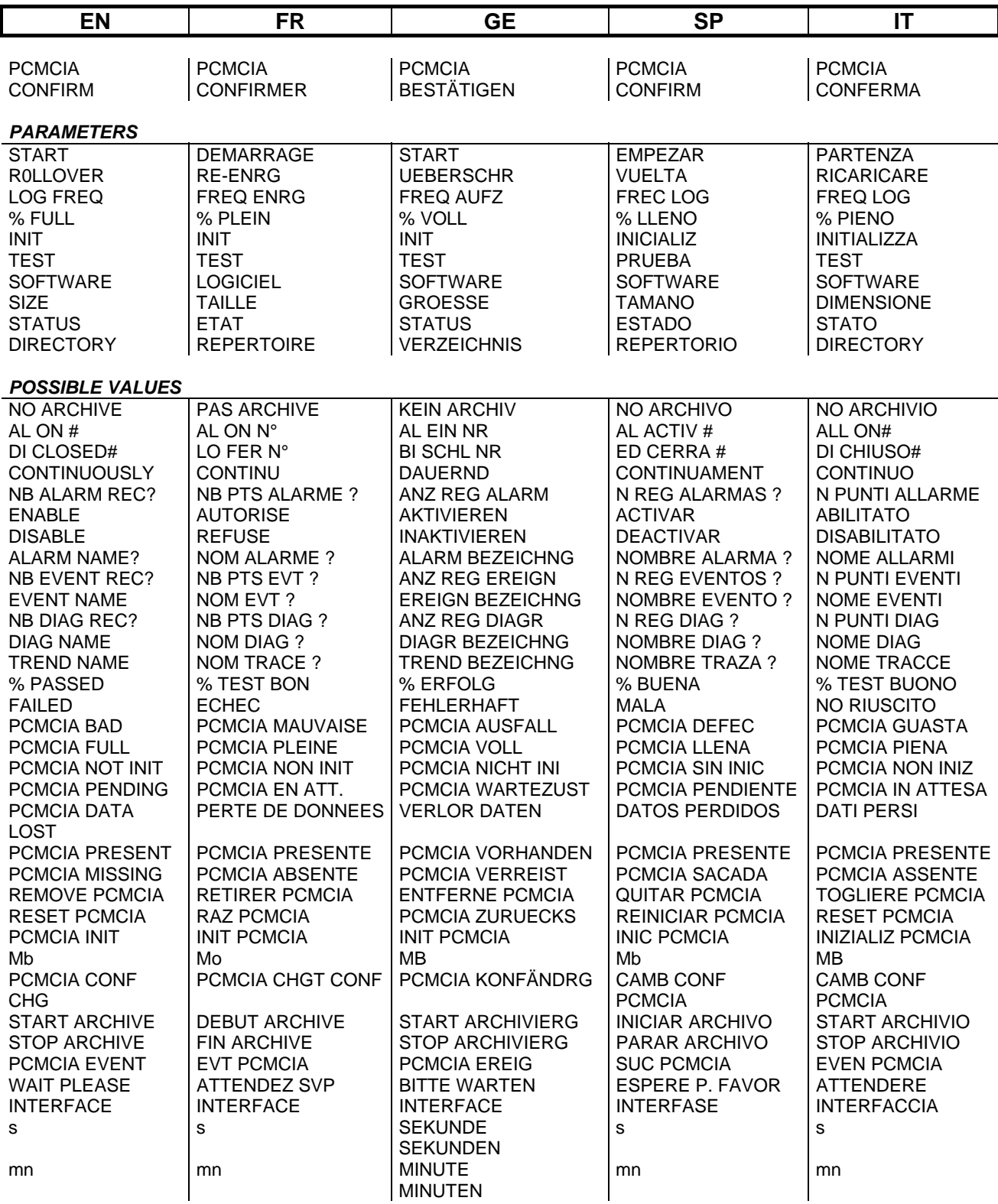

## **Sales and Service**

For application assistance, current specifications, pricing, or name of the nearest Authorized Distributor, contact one of the offices below.

#### **ARGENTINA**

Honeywell S.A.I.C. Belgrano 1156 Buenos Aires Argentina Tel. : 54 1 383 9290

#### **ASIA PACIFIC**  Honeywell Asia Pacific Inc. Room 3213-3225 Sun Kung Kai Centre N° 30 Harbour Road Wanchai Hong Kong Tel. : 852 829 82 98

**AUSTRALIA**  Honeywell Limited 5 Thomas Holt Drive

North Ryde Sydney Nsw Australia 2113 Tel. : 61 2 353 7000

**AUSTRIA Honeywell Austria**  G.M.B.H. Handelskai 388 A1020 Vienna Austria Tel. : 43 1 727 800

#### **BELGIUM**

Honeywell S.A. 3 Avenue De Bourget B-1140 Brussels Belgium Tel. : 32 2 728 27 11

#### **BRAZIL**

HONEYWELL DO Brazil And Cia Rua Jose Alves Da Chunha Lima 172 Butanta 05360.050 Sao Paulo Sp Brazil Tel. : 55 11 819 3755

#### **BULGARIA**

HONEYWELL EOOD 14, Iskarsko Chausse POB 79 BG- 1592 Sofia BULGARIA Tel : 359-791512/ 794027/ 792198

**CANADA**  Honeywell Limited The Honeywell Centre 300 Yorkland Blvd. Toronto, Ontario M2j 1s1 Canada Tel.: 800 461 0013 Fax:: 416 502 5001

**CZECH** REPUBLIC HONEYWELL, Spol.S.R.O. Budejovicka 1 140 21 Prague 4 Czech Republic Tel. : 42 2 6112 3434

#### **DENMARK**  HONEYWELL A/S Automatikvej 1 DK 2860 Soeborg DENMARK Tel. : 45 39 55 56 58

**FINLAND**  HONEYWELL OY Ruukintie 8 FIN-02320 ESPOO 32 FINLAND Tel. : 358 0 3480101

#### **FRANCE**  HONEYWELL S.A. Bâtiment « le Mercury » Parc Technologique de St Aubin Route de l'Orme (CD 128) 91190 SAINT-AUBIN FRANCE Tel. from France: 01 60 19 80 00 From other countries:

**GERMANY** 

**HUNGARY**  HONEYWELL Kft Gogol u 13 H-1133 BUDAPEST HUNGARY Tel. : 36 1 451 43 00

33 1 60 19 80 00

HONEYWELL AG Kaiserleistrasse 39 D-63067 OFFENBACH **GERMANY** Tel. : 49 69 80 64444

#### **ICELAND**  HONEYWELL

Hataekni hf Armuli 26 PO Box 8336 128 reykjavik Iceland Tel : 354 588 5000

**ITALY**  HONEYWELL S.p.A. Via P. Gobetti, 2/b 20063 Cernusco Sul **Naviglio ITALY** Tel. : 39 02 92146 1

**MEXICO**  HONEYWELL S.A. DE  $C<sub>V</sub>$ AV. CONSTITUYENTES  $900$ COL. LOMAS ALTAS 11950 MEXICO CITY **MEXICO** Tel : 52 5 259 1966

**THE NETHERLANDS**  HONEYWELL BV

Laaderhoogtweg 18 1101 EA AMSTERDAM ZO THE NETHERLANDS

Tel : 31 20 56 56 911 **NORWAY**  HONEYWELL A/S

Askerveien 61 PO Box 263 N-1371 ASKER NORWAY Tel. : 47 66 76 20 00

**POLAND**  HONEYWELL Sp.z.o.o UI Domaniewska 41 02-672 WARSAW POLAND Tel. : 48 22 606 09 00

#### **PORTUGAL**  HONEYWELL PORTUGAL LDA Edificio Suecia II Av. do Forte nr 3 - Piso 3 2795 CARNAXIDE PORTUGAL Tel. : 351 1 424 50 00

#### **REPUBLIC OF IRELAND HONEYWELL** Unit 1 Robinhood Business Park Robinhood Road DUBLIN 22

Republic of Ireland Tel. : 353 1 4565944 **REPUBLIC OF** 

**SINGAPORE**  HONEYWELL PTE LTD BLOCK 750E CHAI CHEE ROAD 06-01 CHAI CHEE IND.PARK 1646 SINGAPORE REP. OF SINGAPORE Tel. : 65 2490 100

**REPUBLIC OF SOUTH AFRICA**  HONEYWELL Southern Africa PO BOX 138 Milnerton 7435 REPUBLIC OF SOUTH AFRICA Tel. : 27 11 805 12 01

**ROMANIA**  HONEYWELL Office Bucharest 147 Aurel Vlaicu Str., Sc.Z., Apt 61/62 R-72921 Bucharest ROMANIA Tel : 40-1 211 00 76/ 211 79

**RUSSIA**  HONEYWELL INC 4 th Floor Administrative Builiding of AO "Luzhniki" Management 24 Luzhniki 119048 Moscow RUSSIA Tel : 7 095 796 98 00/01

**SLOVAKIA**  HONEYWELL Ltd Mlynske nivy 73  $PO$  Box 75 820 07 BRATISLAVA 27 SLOVAKIA Tel. : 421 7 52 47 400/425 **SPAIN** 

**HONEYWELL S.A** Factory Josefa Valcarcel, 24 28027 MADRID **SPAIN** Tel. : 34 91 31 3 61 00

**SWEDEN** 

HONEYWELL A.B. S-127 86 Skarholmen **STOCKHOLM** SWEDEN Tel. : 46 8 775 55 00

#### **SWITZERLAND**

HONEYWELL A.G. Hertistrasse 2 8304 WALLISELLEN SWITZERLAND Tel. : 41 1 831 02 71

**TURKEY** 

HONEYWELL A.S. Caryiryolu Sok No. 7 Ucgen Plaza, Kat 5-6-7 Icerenkoy 81120 Instanbul **Turkey** Tel (90-216) 575 66 00

**UNITED KINGDOM** 

HONEYWELL Honeywell House Arlington Business Park Bracknell, Berkshire RG12 1EB Tel: +44 (0) 1344 656000

**U.S.A. HONEYWELL** PROCESS SOLUTIONS 512 Virginia Drive Ft. Washington Pa 19034 U.S.A.

Tel. : +1 215-641-4300

#### **VENEZUELA**

HONEYWELL CA APARTADO 61314 1060 CARACAS VENEZUELA Tel. : 58 2 239 0211

#### **Honeywell Field Solutions**

2500 W. Union Hills Dr. Phoenix, AZ 85027 Tel: 877.466.3993 or 602.313.6665 <www.honeywell.com/ps>

EN1I-6208 May 2008 © 2008 Honeywell International Inc.

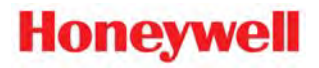